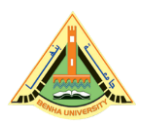

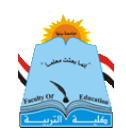

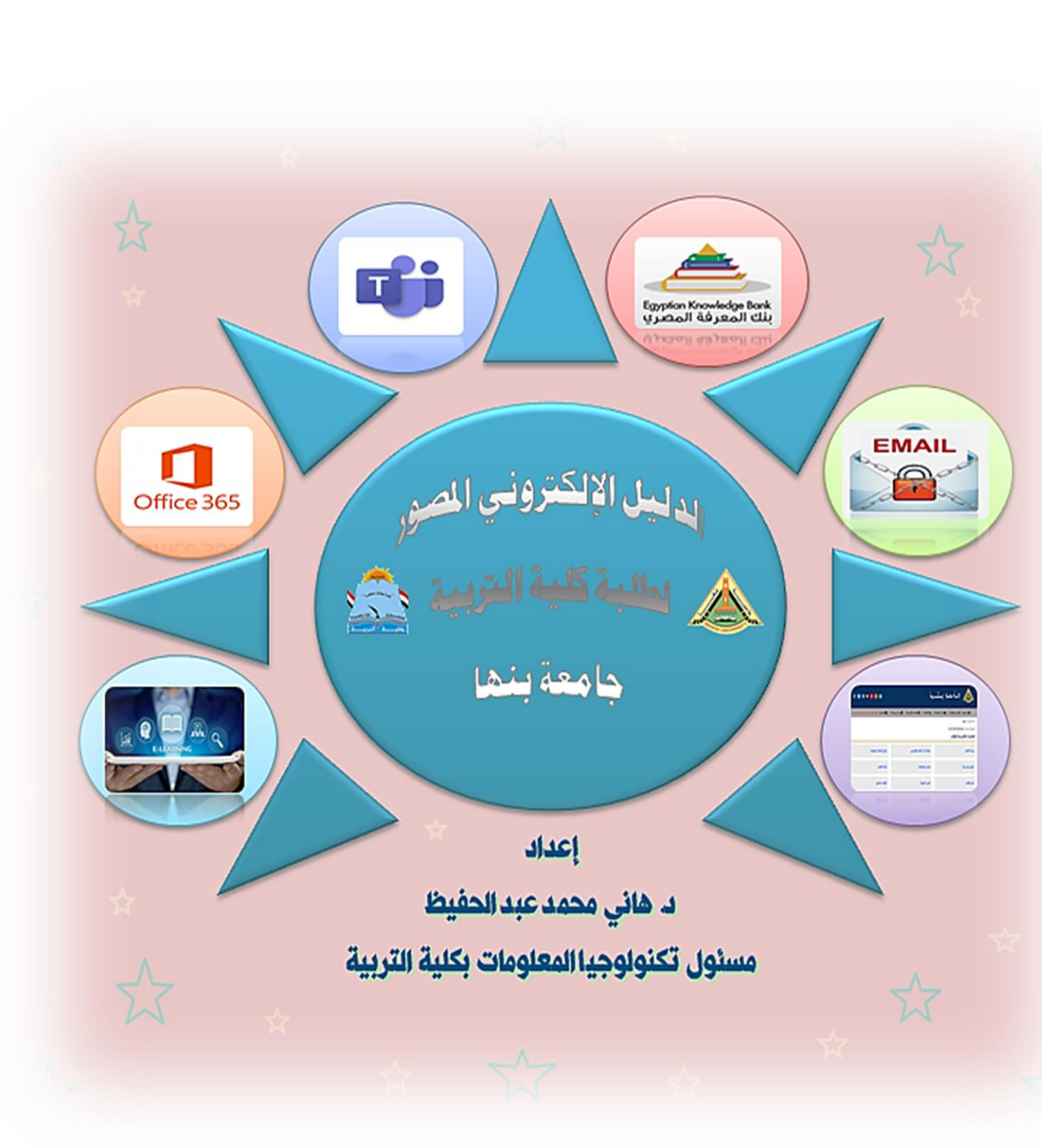

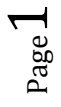

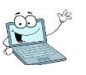

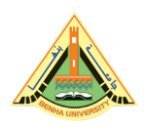

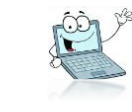

بِسمِ الله والحمِد لله والصلاة والسلام على رسول الله. أبنائى الطلاب الأعزاء لكم منا كل التحية ، وأرقى الأمانى ومرحبا بكم في بيتكم العلمى كلية التربية جامعة بنها ،لكم منى خالص الدعوات بالتوفيق والنجاح والسداد والهداية.. أما بعد،،

معلوم للجميع الأن \_ولا ينكر ذلك أحد- أن التكنولوجيا هي سمة العصر بلا منازع، وكل يوم هناك جديد، وتطور كبير، في كافة القطاعات الحيوية. والتي على رأسها مجال التعليم والتعلم. فلم تعد العملية التعليمة تعتمد كما كان سابقا على الطرق التقليدية، الكتب، والأوراق، والكتابة الورقية\_وإن كانت موجودة\_، فالتكنولوجيا اخترقت مجال التعليم بشكل واسع ومتطور جدا، ولابد لنا أن نواكبه بقدر المستطاع، وحتى لا أطيل عليكم فإنني أقدم في هذا الدليل الإلكتروني المصور، معلومات، وتنبيهات، وملاحظات مهمة بشأن التعامل الالكترونى التكنولوجي مع المواقع والبرامج والتطبيقات الحديثة، التي سوف تستخدم في العملية التعليمية، وهذا الدليل قابل للتحديث وفق أي مستجد يطرأ بمشيئة الله تعالى.

أهم عناصر هذا الدليل:

- أولا كيفية الحصول على إيميلك الجامعي خاصة لطلاب الفرقة الأولى.
- شرح واف ِلكيفية تشغيل إيميلك الجامعي والتعامل معه واستخدامه .
- خسرج واف لكيفية استخدام تطبيق Teams المستخدم في عمل الحاضرات الماشرة على الانترنت.
- شرح واف لكيفية الدخول على المنصة التعليمية لجامعة بنها، وحل مشاكل التسحيل.
	- شرح واف لكيفية إنشاء حساب على بنك المرفة الصري.
	- بيان لكيفية استعادة إيميلك او حساب بنك المعرفة في حالة نسيان كلمة المرور.
		- تعليمات مهمة لجميع الطلاب، وبشكل خاص لطلاب الفرقة الأولى.

اقرأ كل سطر في هذا الدليل ولا تتعجل في قراءته لأن فيه ملاحظات مهمة جدا جدا

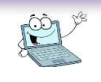

l

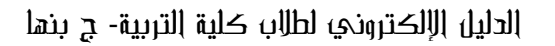

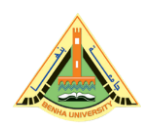

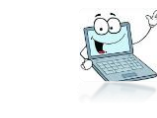

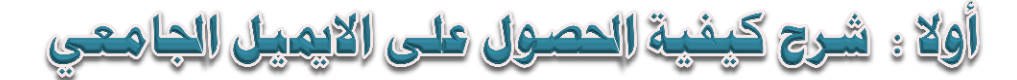

للحصول على إيميلك الجامعي عريري الطالب، يمكنك ذلك من خلال موبايلك أو جهاز الحاسوب الخاص بك ، وذلك **عن طريق الدخول على جوجل ثم أكتب online registration benha university** 

ثم أدخل الكود <sup>(1)</sup>، والرقم القومي <sub>(</sub>البطاقة<sub>)</sub>، ثم ادخل على (<mark>الحصول على الايميل الجامعي</mark>) سيظهر أسفل الصفحة وستكون كلمة المرور هي رقمك القومي.

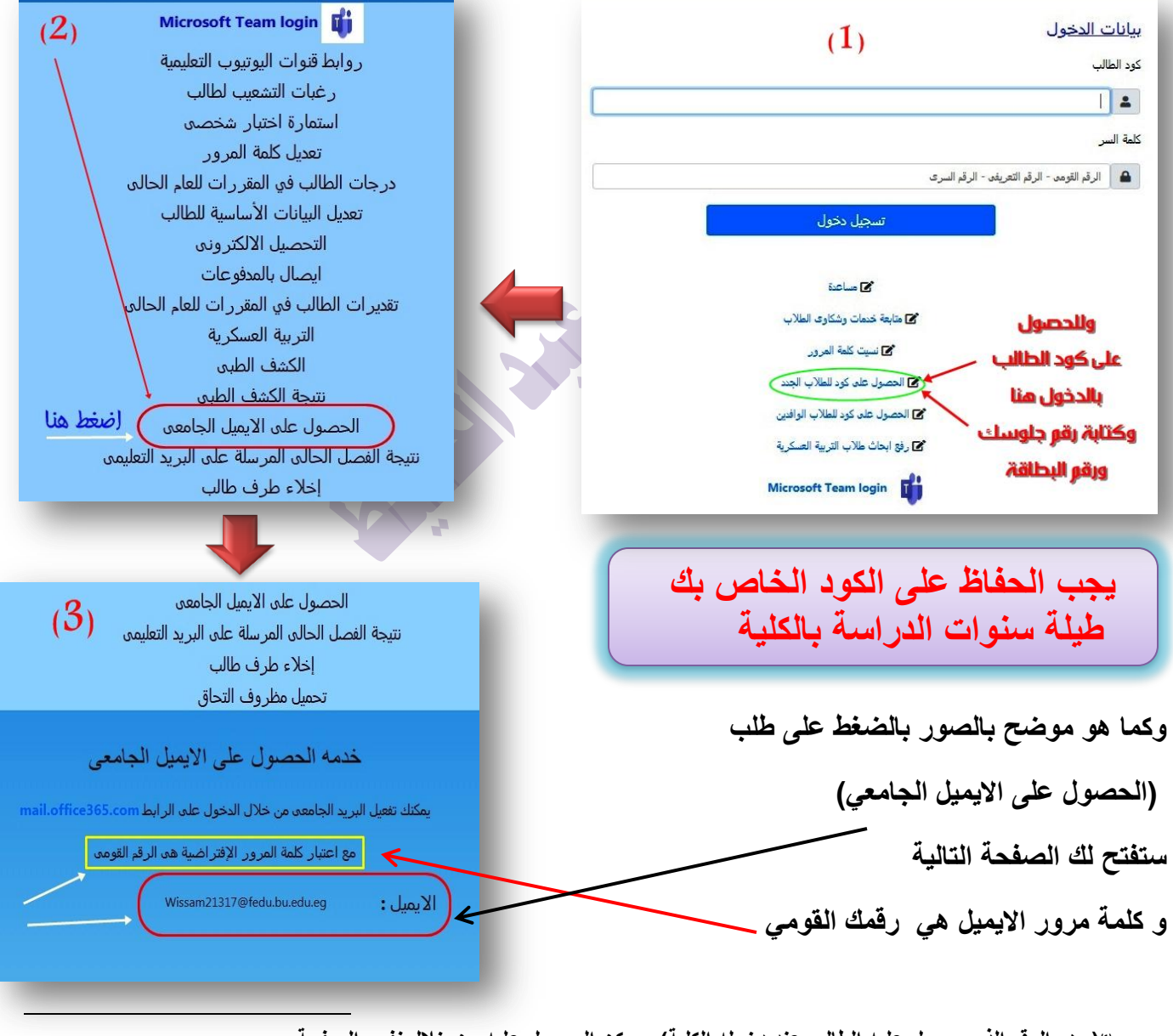

Page ო

**)وهو الرقم الذي ٌحصل علٌه الطالب عند دخوله الكلٌة( وٌمكن الحصول علٌه من خالل نفس الصفحة (1)**

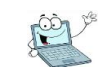

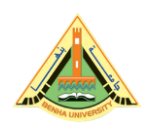

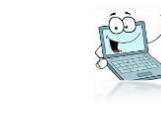

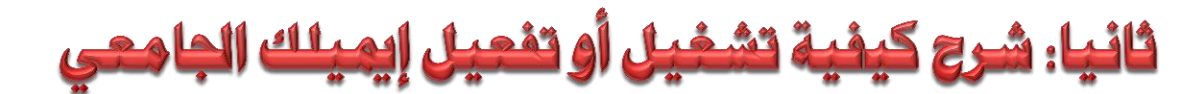

إذن وبعد حصولك على إيميلك الجا*معي س*ننتقل معا إلى مرحلة تشغيل هذا الإيميل<sub>.</sub>

أولا يجب أن تعرف عزيزي الطالب أن إيميلك الجا*معي* هو بمثابة عنوانك ف*ي* العالم الإفتراض*ى*، كعنوان محل إقامتك فى العالم الواقعى، وبالتالى يتم مراسلتك عليه، و **ٌستعمله الطالب فً التعامل مع أي موقع ٌرٌد اإلشتراك علٌه )كبنك المعرفة – أو أى موقع بحثً ٌطلب برٌد موثق(.**

**وٌتمٌز اإلٌمٌل الجامعً عن بقٌة اإلٌمٌالت األخرى مثل )الجٌمٌل – الٌاهو- الهوت مٌل..**  <mark>وغير هم) أنه إيميل حكومي موثق ومعترف به، يمكن مراسلة أى جامعة أو أى موقع بحثى</mark> **معتمد أو سفارة من خالله.**

**ونظرا للظروف الراهنة فأصبح اللجوء للتعلم عن ُبعد ضرورة ملحة على الجمٌع، وإن كنا قد تأخرنا كثٌرا عن مواكبة العصر فً هذا الشأن.**

Page  $\mathcal{A}$ 

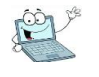

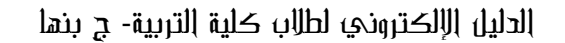

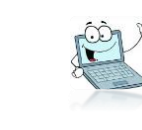

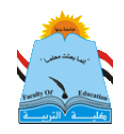

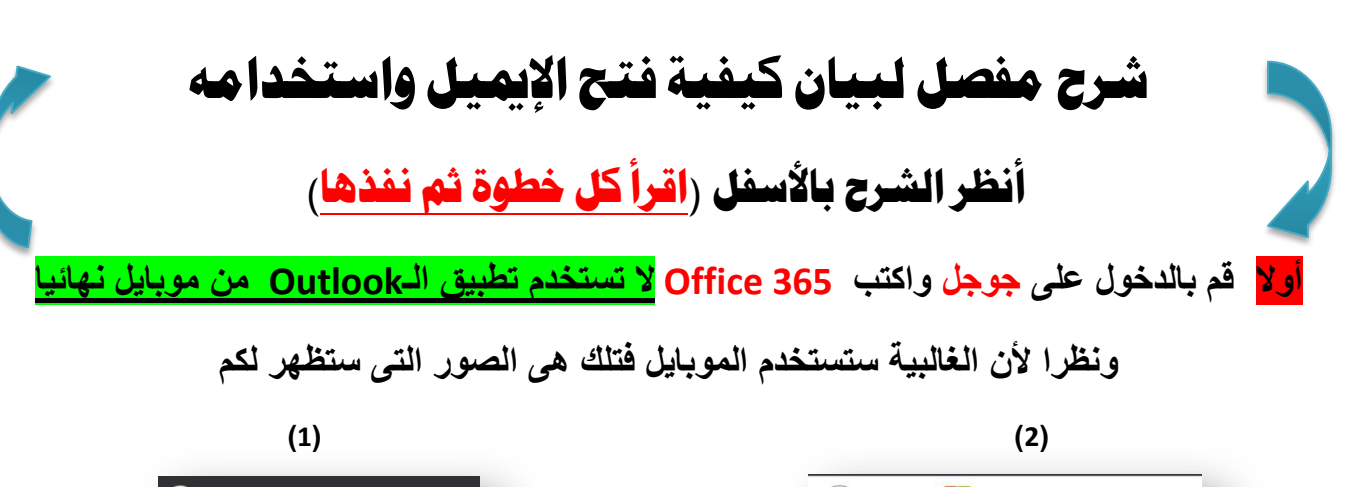

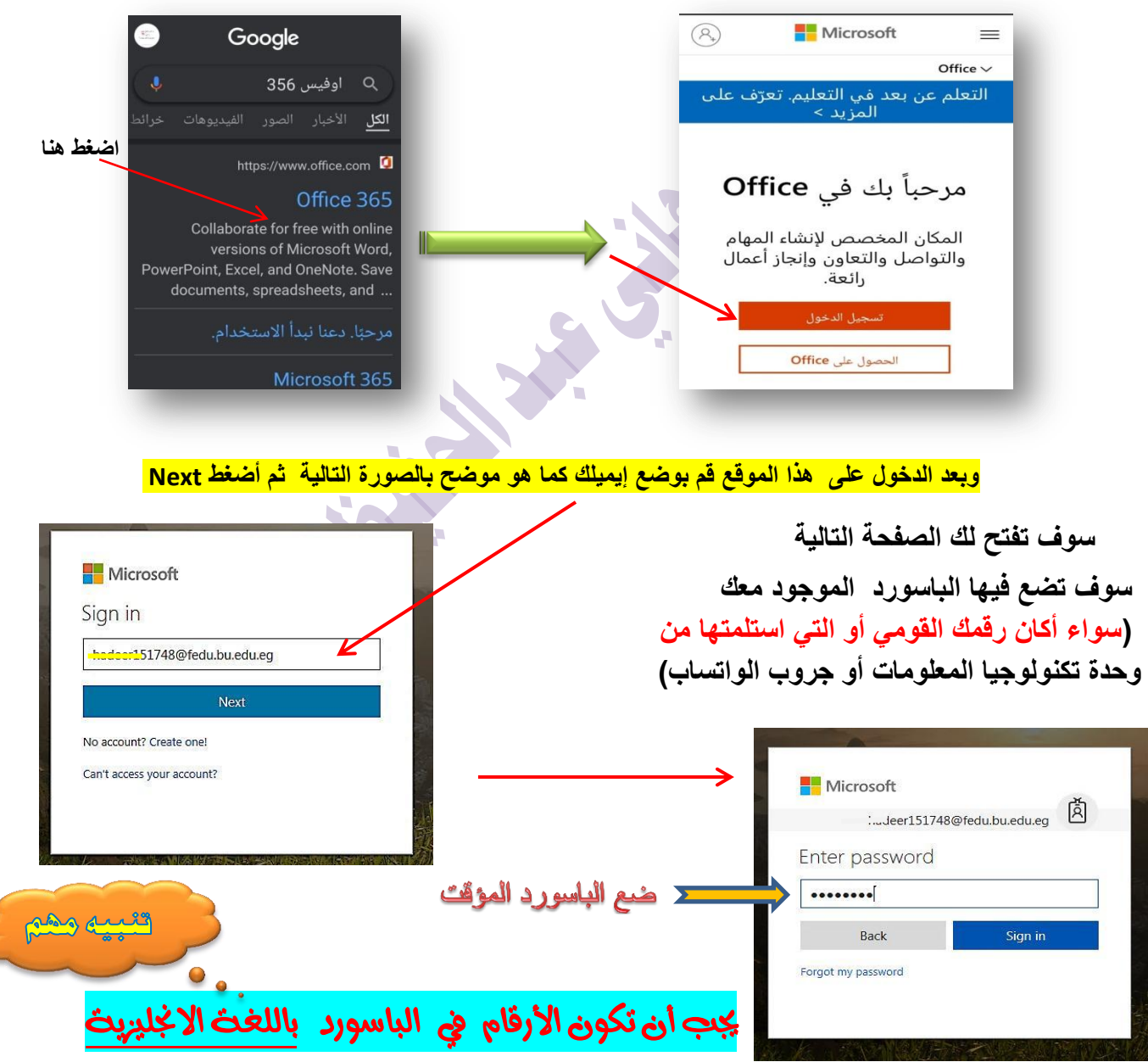

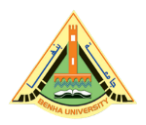

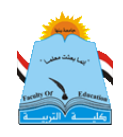

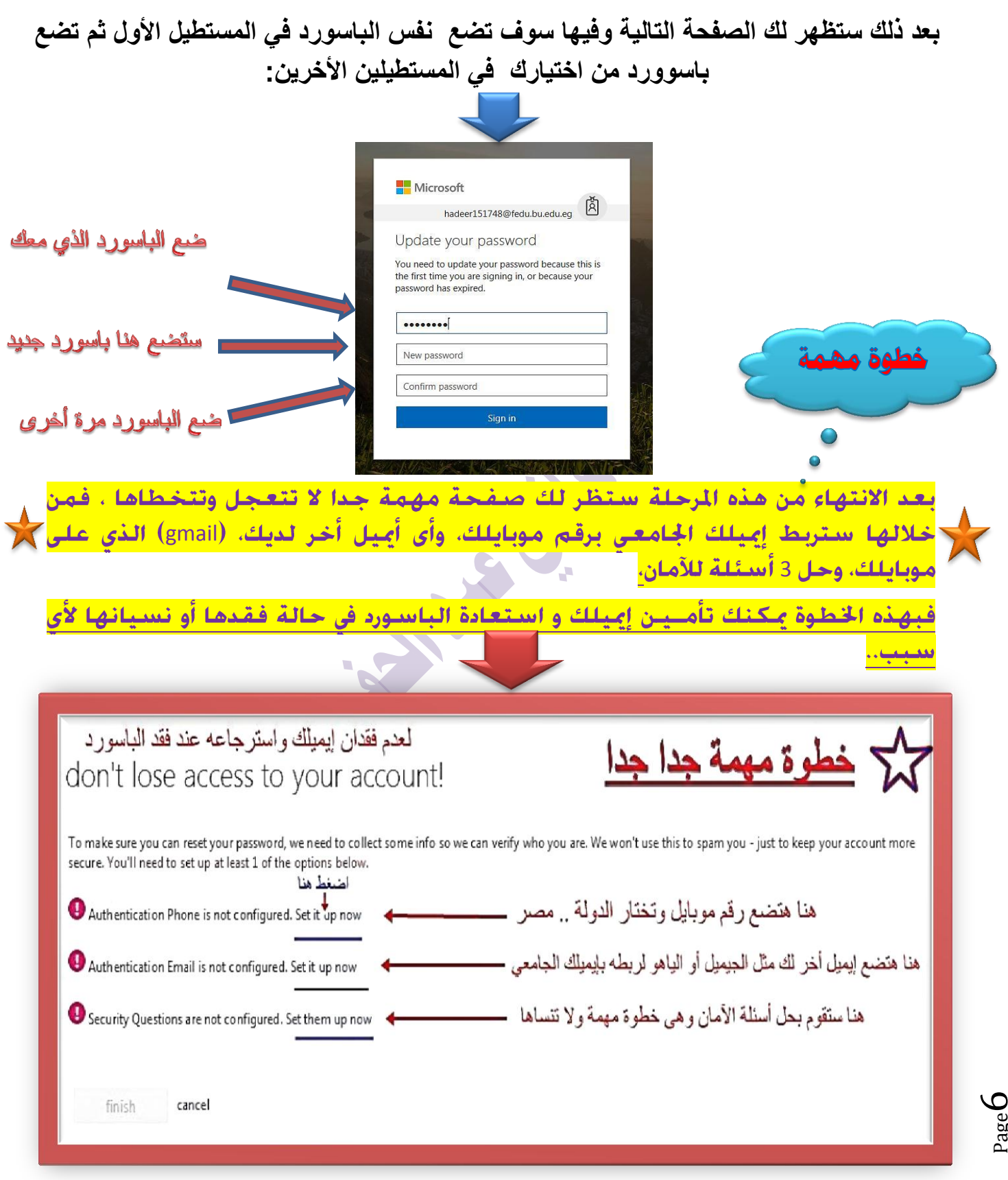

الدليل اللإلكتروني لطلاب كليث التربيث جامعث بنها إعداد المستخرجين المستخرجين المستخرجين الحفيظ إعداد المستخرجين الحفيظ

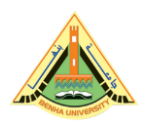

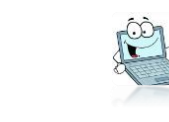

## بعد الانتهاء تكون بذلك قمت بتشغيل إيميلك وستظهر لك الصفحة الرئيسة لإيميلك كما بالصورة. تظهر فيها البرامج على جانب الصفحة لو كنت تستخدم حاسب آلي، وتظهر بأعلى الصفحة لو كنت تستخدم ال<u>مبايل</u>.

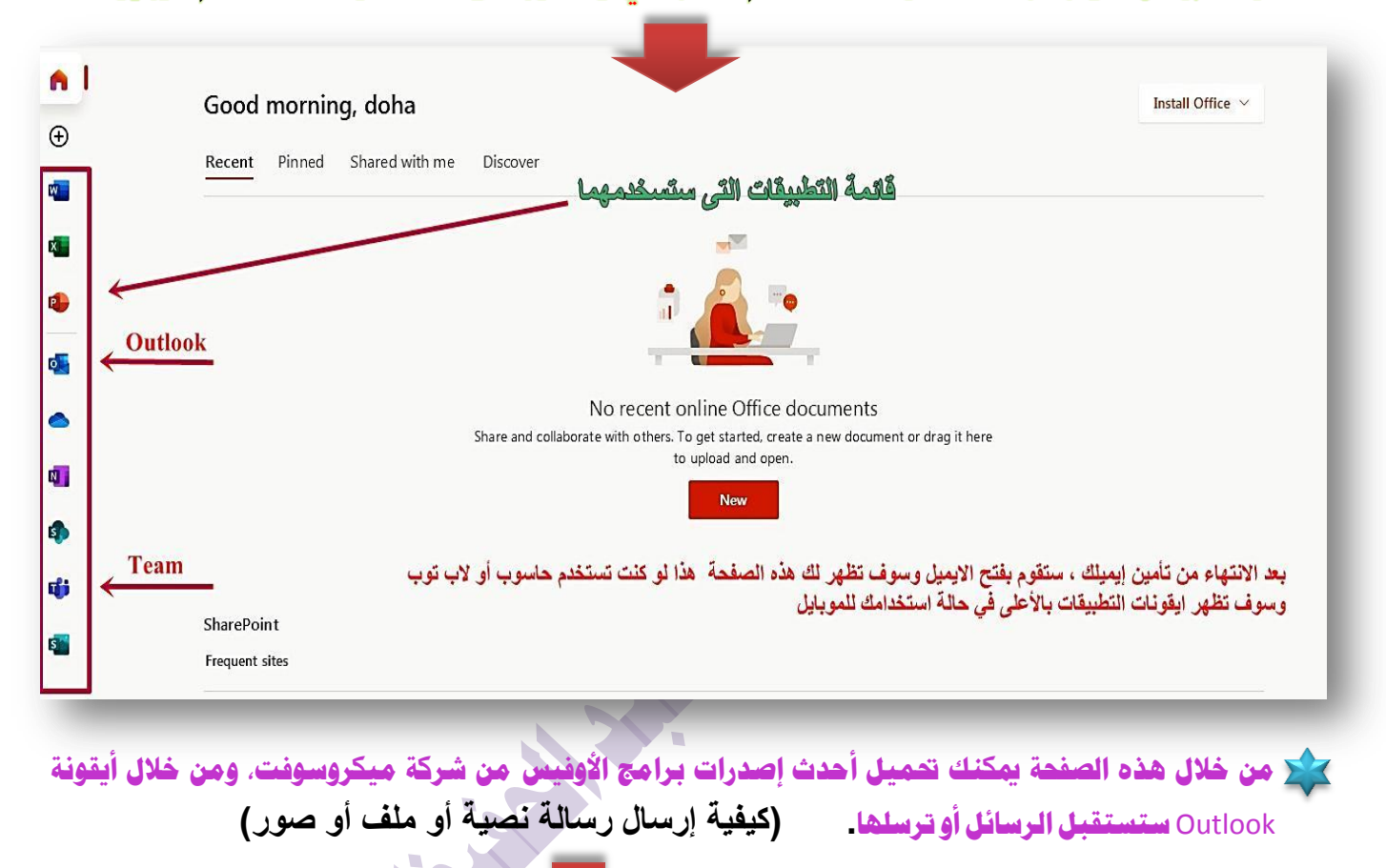

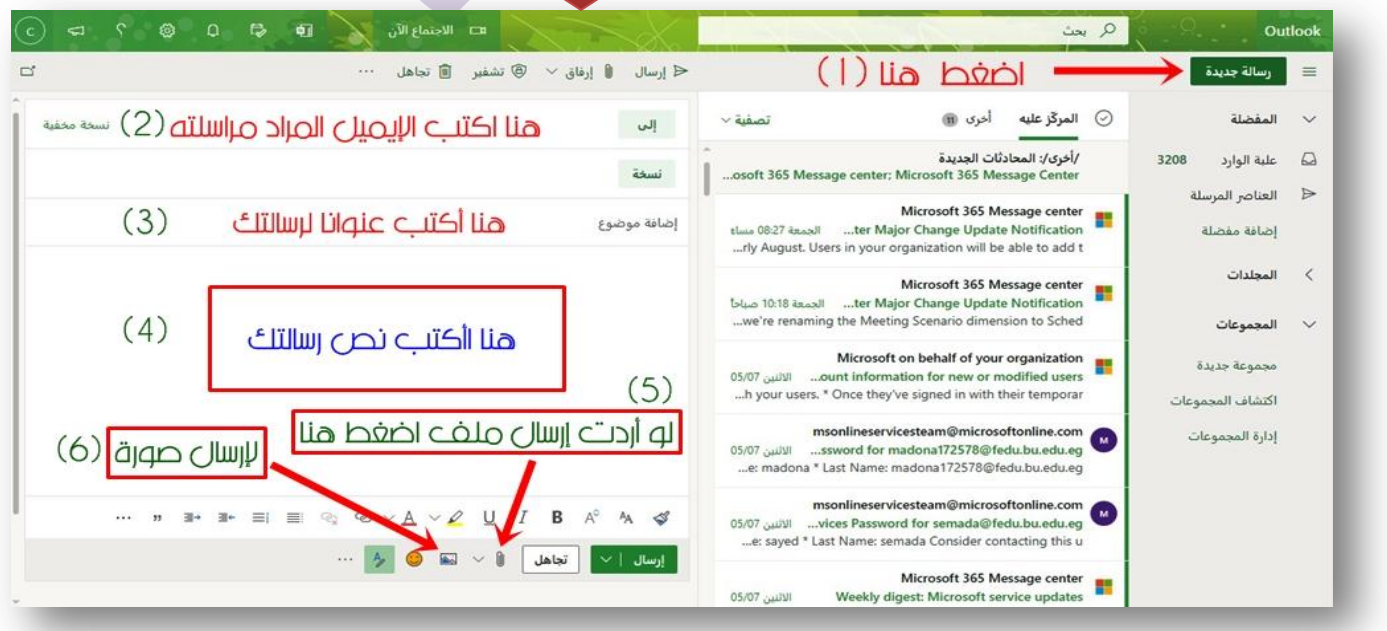

الدليل الإللكرتوني لطالب كلية الرتبية جامعة بهوا إعداد: دكتور هاني حمند عبد احلفيظ

Page  $\overline{\phantom{0}}$ 

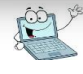

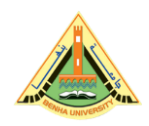

Page

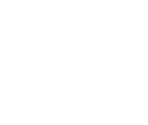

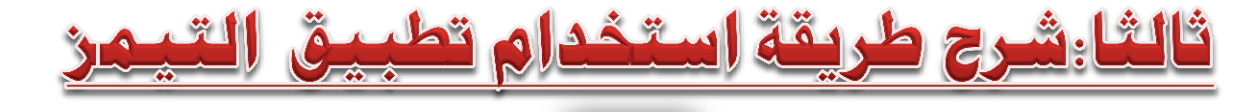

 $T^+$ 

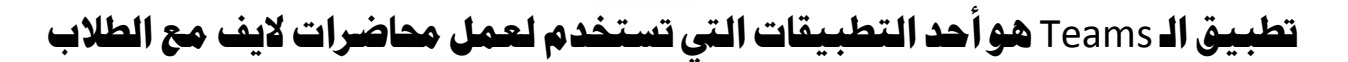

و لإستخدام التطبيق بكل بسهولة اتبع الخطوات الآتية:

## الخطوة الأولى

سيتم تشغيلة من خلال إيميلك الجامعي وليس من التطبيق مباشرة على املٛباٌٜ .. فعًٝوأٚال فتح إميًٝو نُا ٚضحت ضابكا.

الخطوة الثانية

ابحث في التطبيقات الموجودة بالإيميل عن تطبيق التيمن. ثم اضغط عليه،

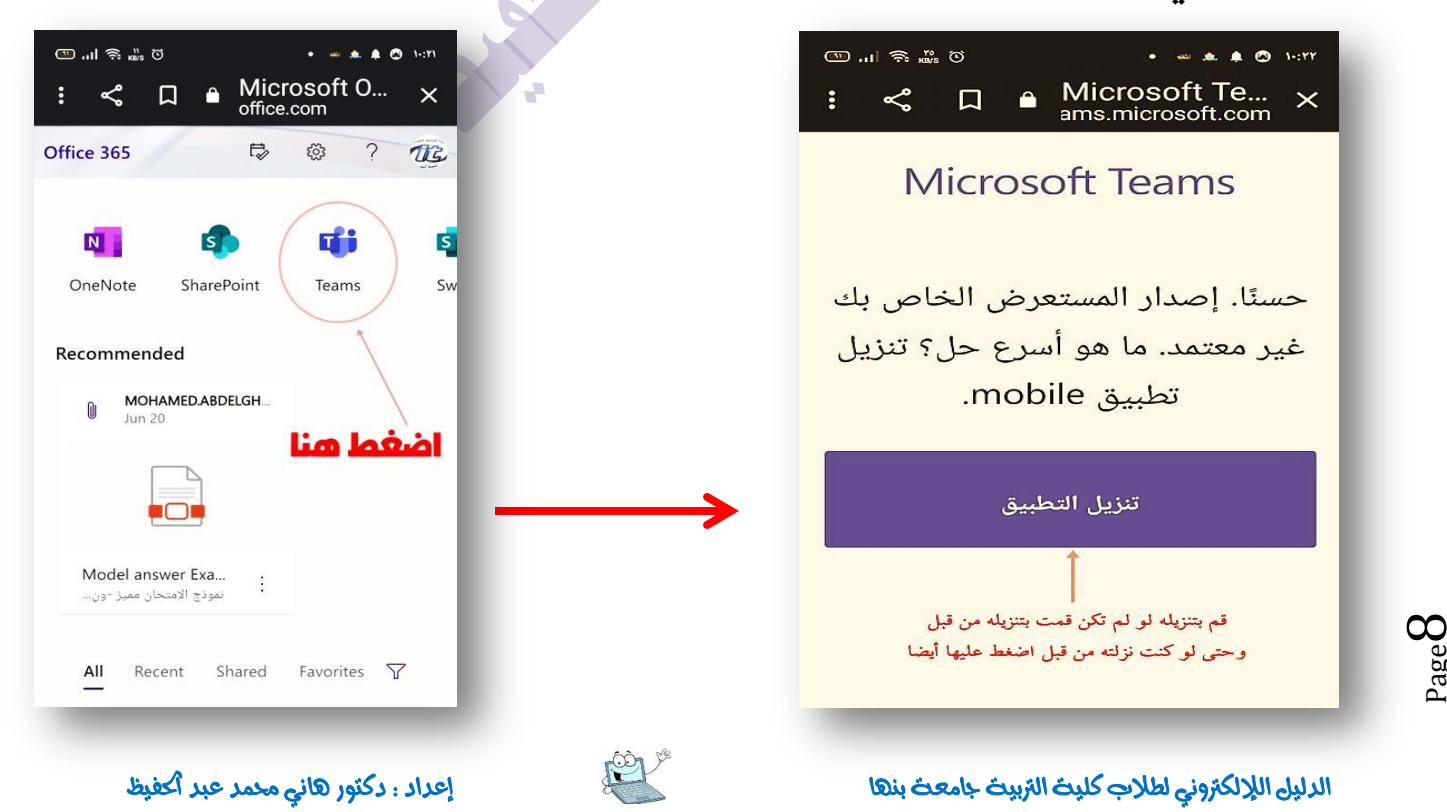

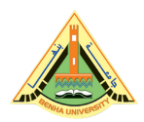

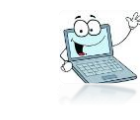

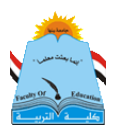

## ملحوظة: سيطلب منك تنـريل التطبيق اضغط تنـريل حتى لو كنت نـرلته على الموبايل أو الحاسوب، لو لم يكن محملا سيقوم بالتحميل، لو كنت حملته من قبل ستظهر كلمة فتح open

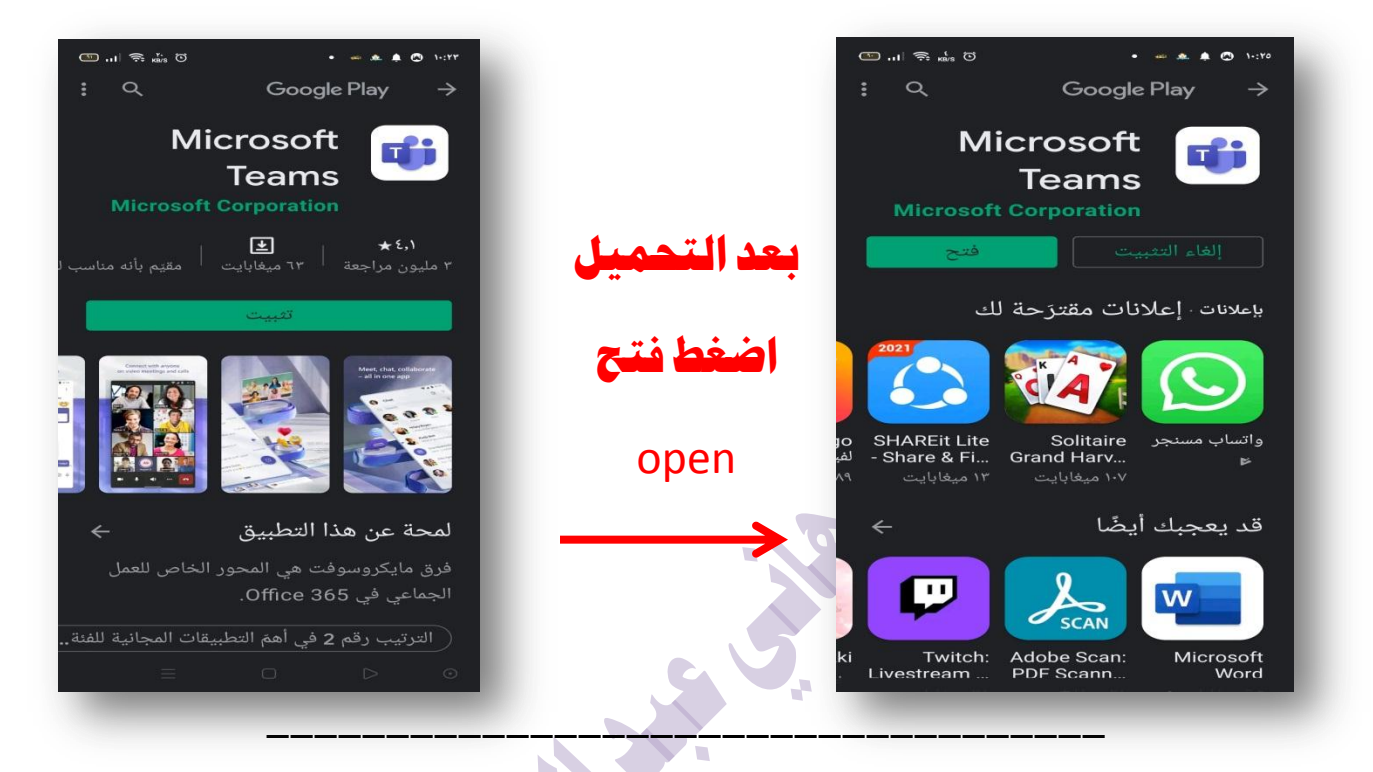

## الخطوة الثالثة

ستظهر لك صفحة يطلب فيها وضع إيميلك الجامعي ضعه وضع كلمة المرور الخاصة به، وقد لا تظهر لك تلك الصفحة ويدخل مباشرة ، وتبدأ الاستخدام

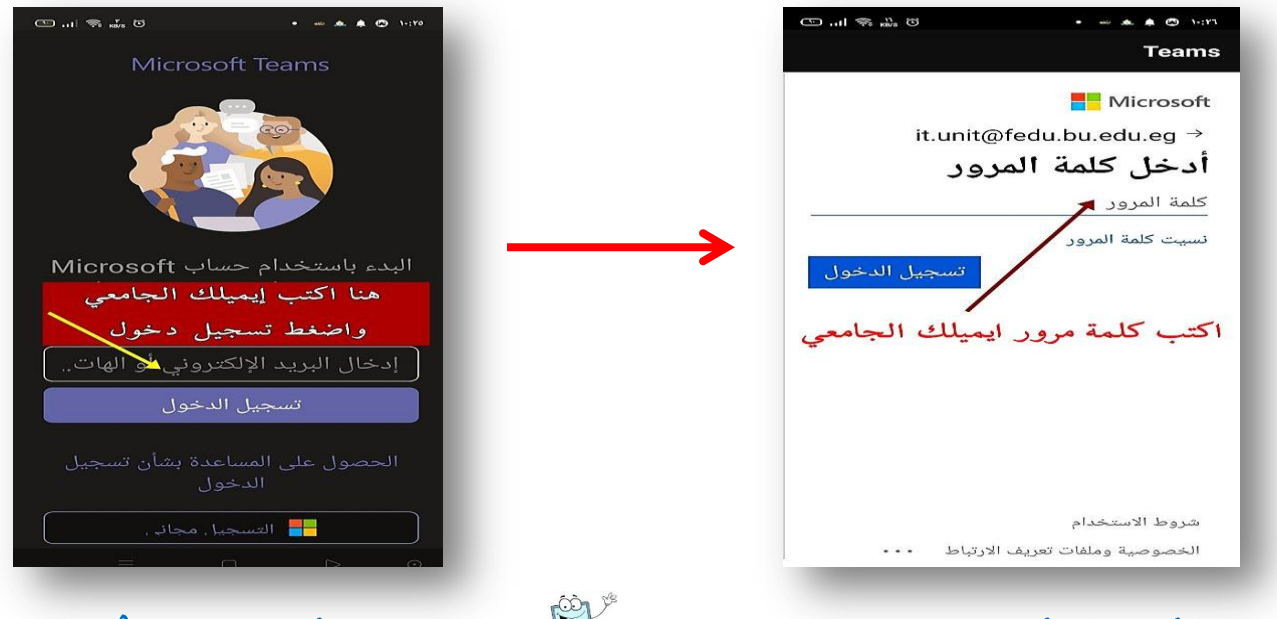

الدليل الإللكرتوني لطالب كلية الرتبية جامعة بهوا إعداد: دكتور هاني حمند عبد احلفيظ

Page  $\sigma$ 

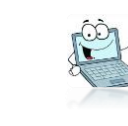

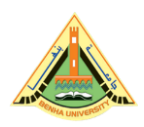

# الخطوة الرابعة والأخيرة

**ستظهر لك تلك الصفحات، الصورة األولى وهى تؤكد لك أنك على تطبٌق التٌمز، وٌعرفك إمكاناته، اضغط على التال،ً وبوصولك للصفحة الثانٌة تكون قد انتهٌت من تشغٌل التطبٌق على موباٌلك أو حاسوبك، وأصبحت مستعدا الستقبال روابط المحاضرات.. بالتوفٌق**

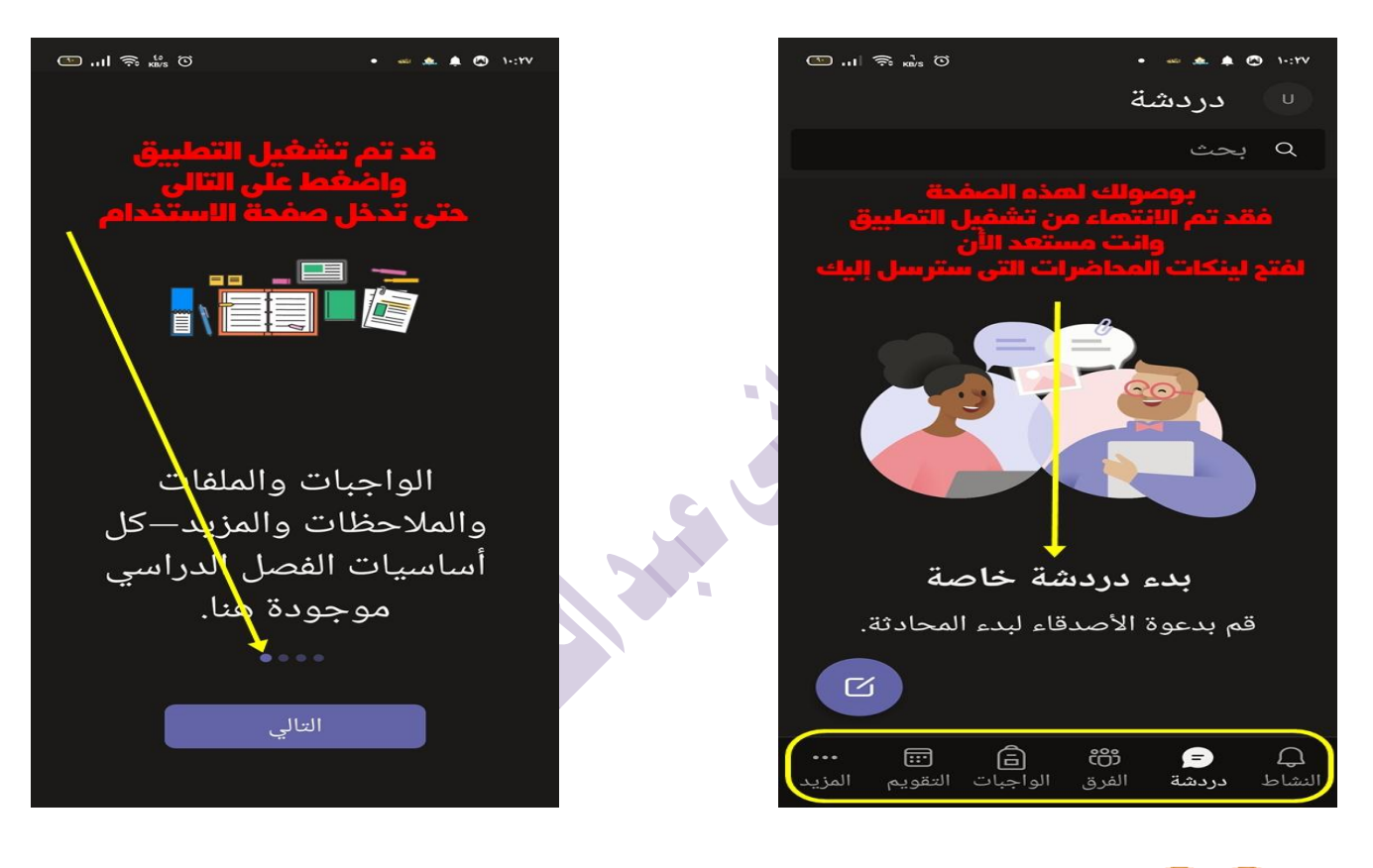

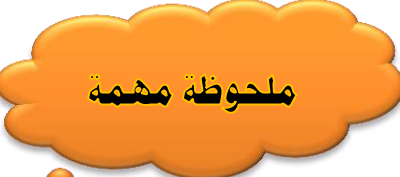

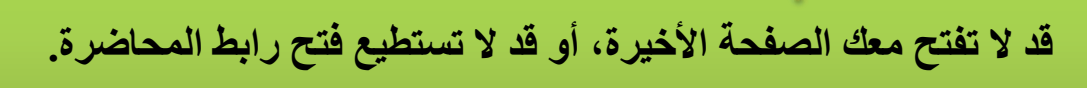

**مه أحد أهم األسثاب التى تمنع ذلك، هو أن ذاكرج موتايلك تكون مملؤج فيجة إفراغ ذاكرج**  الموبايل، ومسح سجل التصفح من صفحة جوجل على موبايلك.

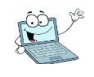

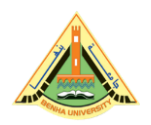

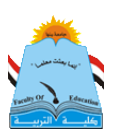

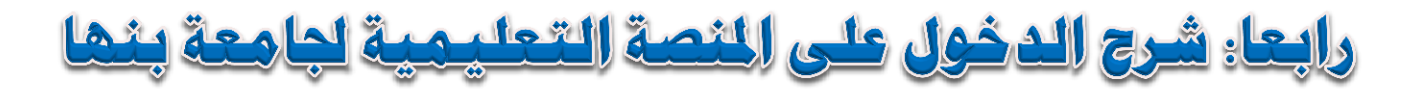

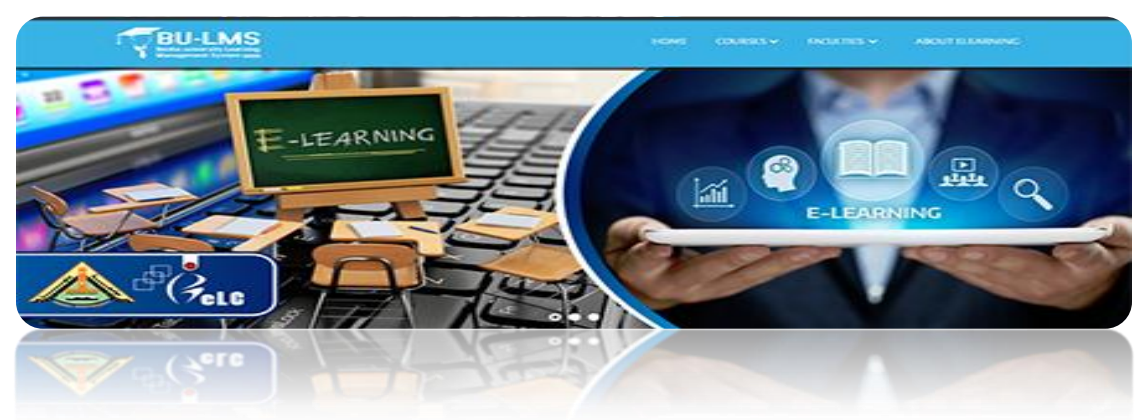

أٚال: هذا هو لينك المنصة التعليمية لجامعة بنها على االنترنت

/https://elearning.bu.edu.eg

ثاْٝا : **للتسجٌل علٌها هناك ثالثة طرق هى:**

عند دخولك على صفحة المنصة تظهر لك الصفحة كما بالصورة ، ومن خلالها سنوضح الطرق الثلاثة للتسجيل على المصة.. تابع الشرح

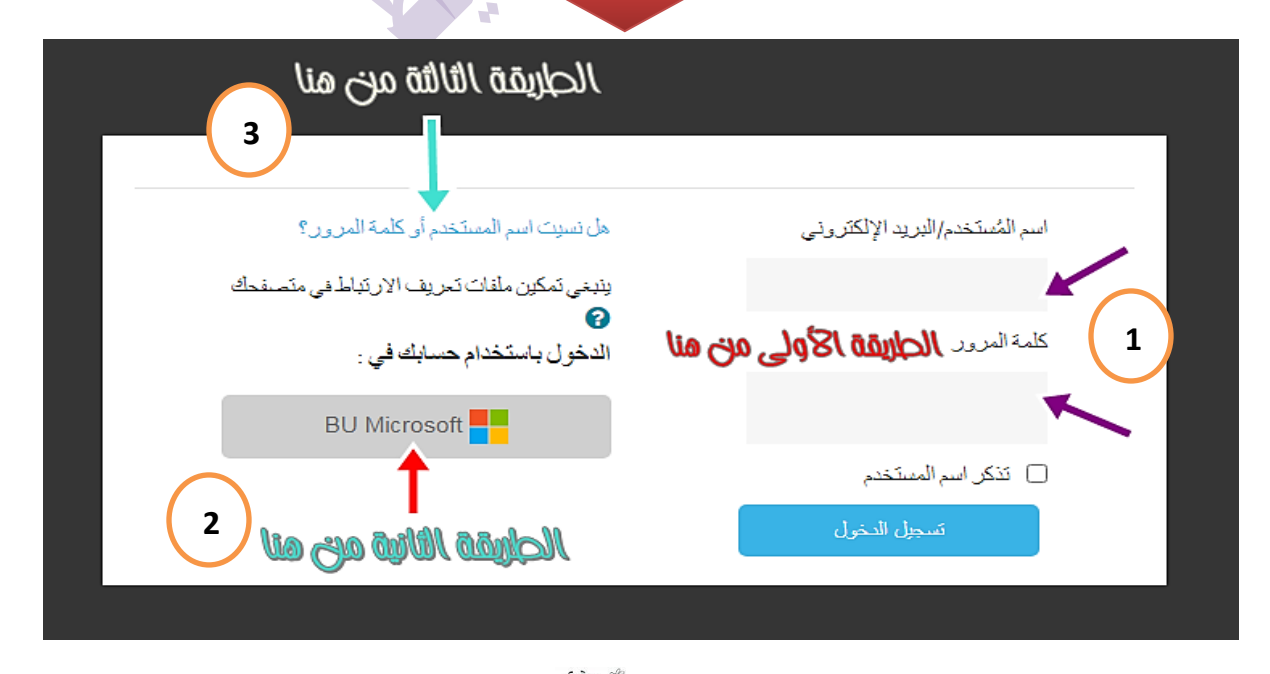

Page<br>1

الدليل الإللكرتوني لطالب كلية الرتبية جامعة بهوا إعداد: دكتور هاني حمند عبد احلفيظ

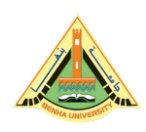

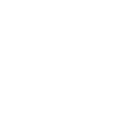

## - **الطريقة الأولى:**

ت**سجيل دخول بالإيميل الجامعي والباسورد الموحد اللى هو اسم ايميلك حتى علامة @ رقم** 123@Ahmed1765 (على سبيل المثال). Ahmed1765@12345

### - الطريقة الثانية:

**الدخول من خالل إٌمٌلك الجامعً بالضغط على Microsoft bu ، - شرط تكون فاتح إٌملك – أنظر**  شرح فتح الإيميل- <u>وليس من خلال تطبيق الأوت لوك</u>، سيقوم موقع المنصة بالربط مع إيميلك، **وستظهر صفحتك بإسمك على المنصة مباشرة.**

## - الطريقة الثالثة:

**وهى عن طرٌق الضغط على) هل نسٌت اسم المستخدم أو كلمة المرور( كما هو موضح بالصورة أعاله، ستكتب فٌها إٌمٌلك الجامعً بشكل صحٌح، ثم تضغط على كلمة استمر )Continuous )وسٌقوم الموقع بإرسال رسالة على إٌمٌلك تظهر داخل الـ outlook، فٌها لٌنك طوٌل خذه كوبً copy، وقم بفتحه، أو بفتحه من خالل صفحة جوجل، وفٌها سٌطلب منك وضع كلمة مرور جديدة، على أن تكون بهذه الطريقة (اسم ايميلك@ رقم موبايلك أو تاريخ** ميلادك)<sub>.</sub>

**- فً حالة عدم نجاح هذه الطرق الثالث فهذا ٌعنى أن إٌمٌلك لم ٌتم رفعه على المنصة.** عندئذ قم بكتابة اسمك كاملا وإيميلك الجامعي بطريقة صحيحة وإرساله لزميلك مسئول الشعبة **لٌرسلة لوحدة تكنولوجٌا المعلومات بالكلٌة.**

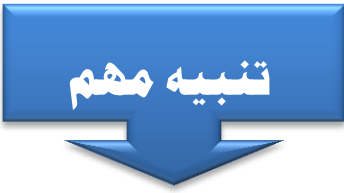

على الجميع مسح تطبيق outlook من المهايل لأنه يسبب مشاكل كثيرة.

 $_{\text{age}}12$ 

Ï

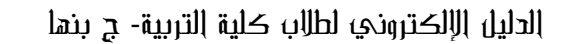

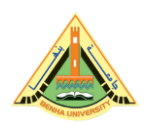

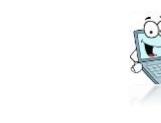

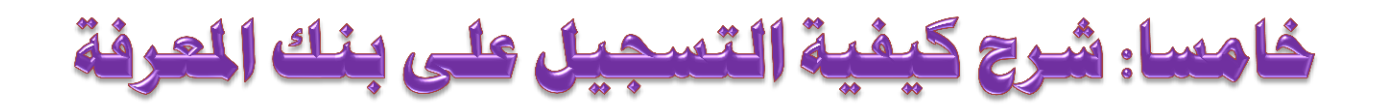

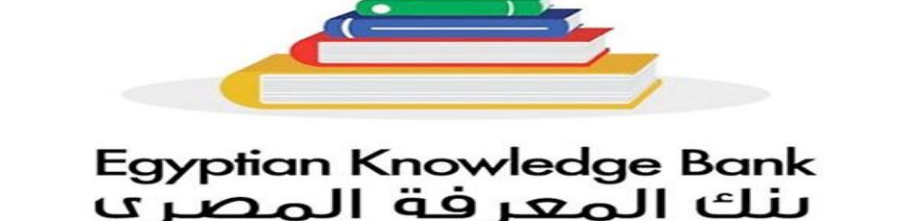

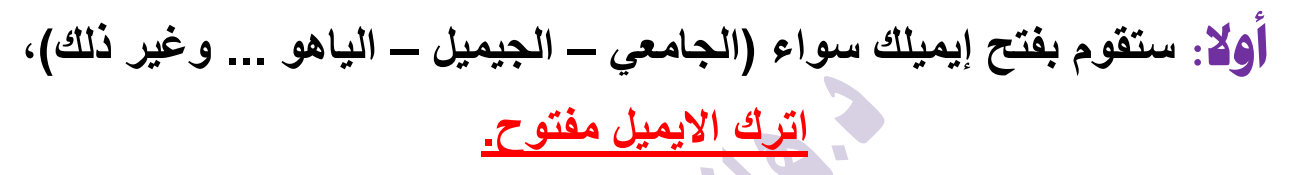

# ثاْٝا: **تعود لصفحة جوجل وتكتب ekb ستظهر eg.ekb ادخل علً الموقع**

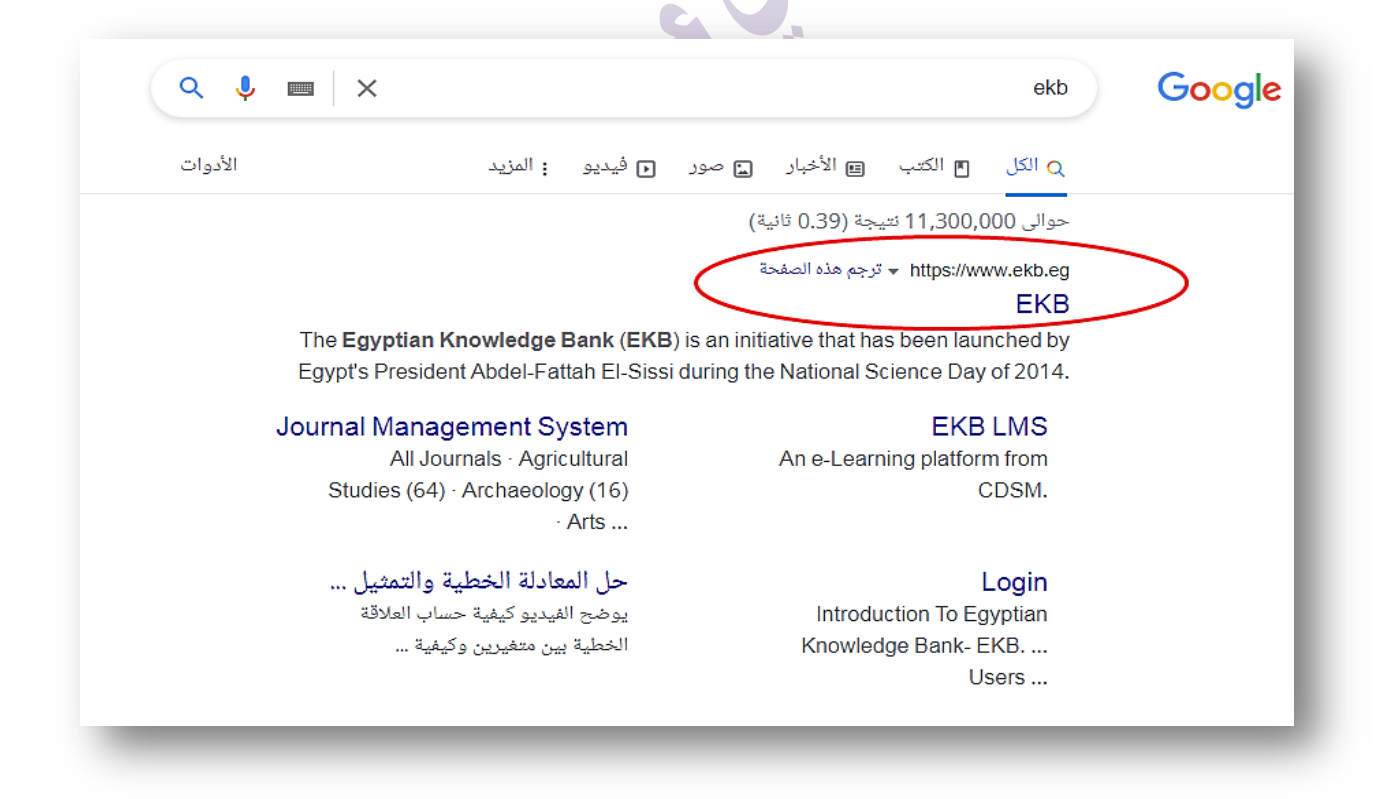

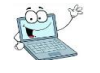

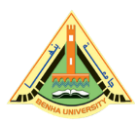

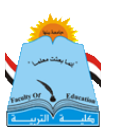

# ا**ضغط على كلمة (سجل) وليس (تسجيل دخول)**

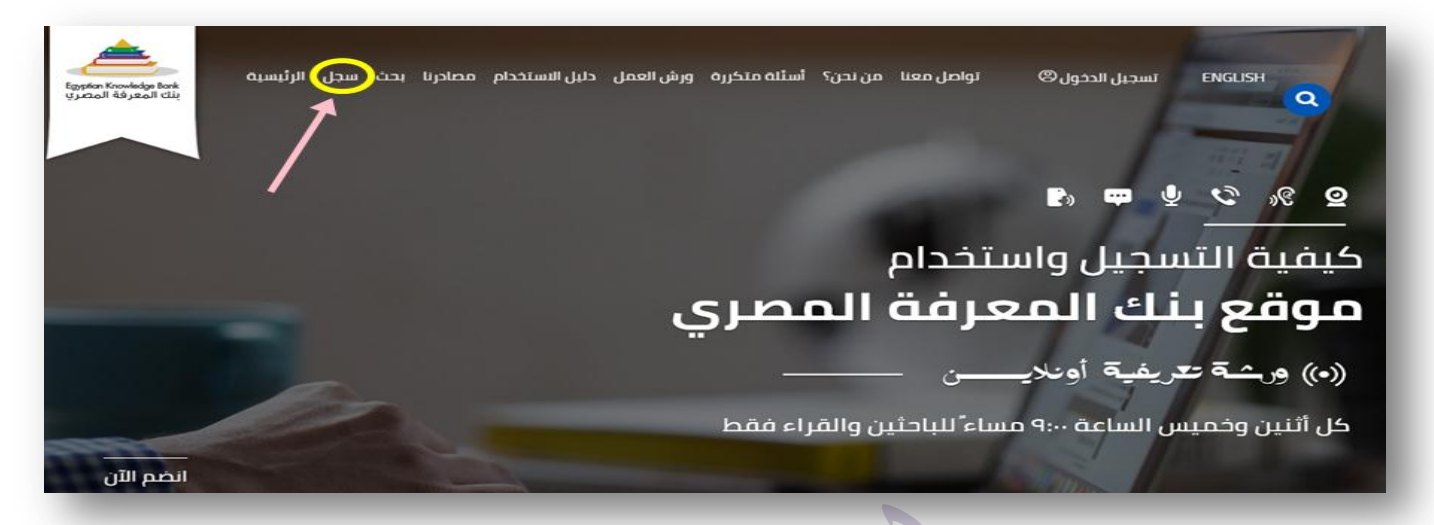

ثايجا: **قم بإختٌار الفئة التى ستنشًء فٌها الحساب )قراء أو باحثٌن.. غٌر ذلك(، فً حالة استخدام إٌمٌل غٌر االٌمٌل الجامعً سضطر إلختٌار فئة )القراء أو المعلمٌن(، أما فً حالة استخدامك لالٌمٌل الجامعً ستختار فئة )الباحثٌن(.**

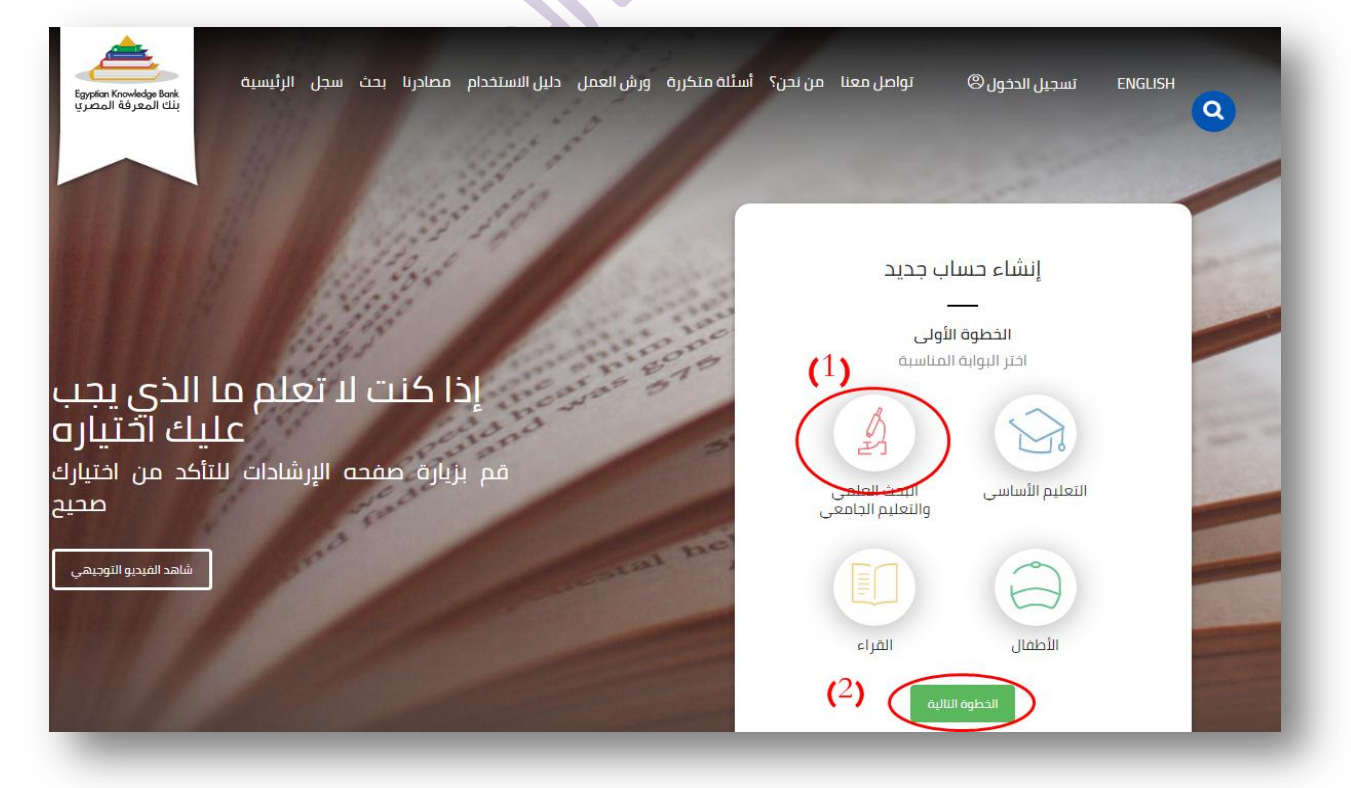

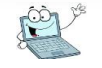

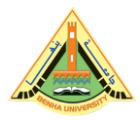

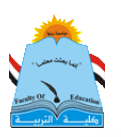

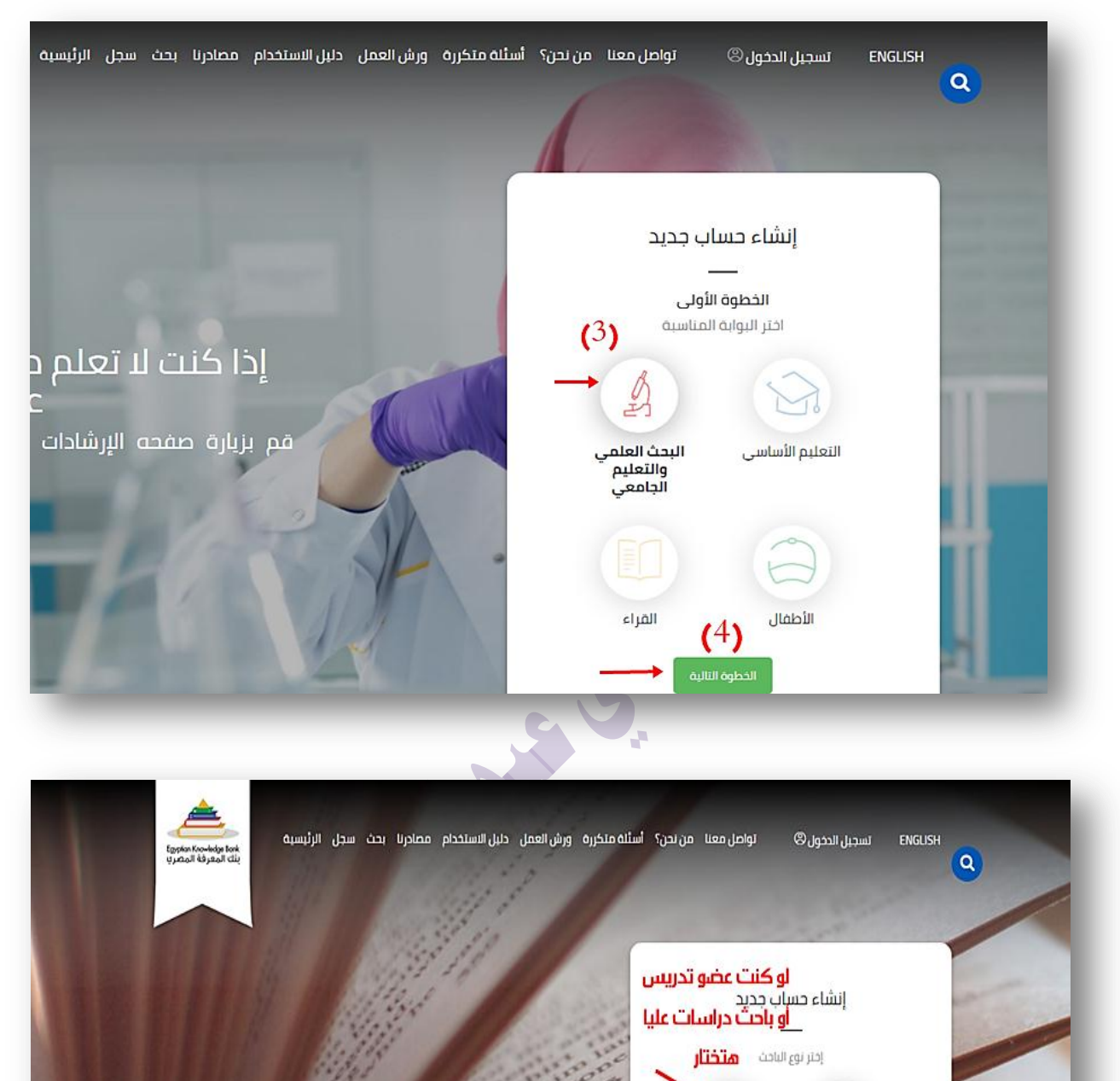

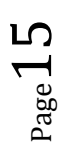

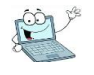

 $\bigcirc$ 

باحث جامعی او<br>عضو فی المراکز<br>البختیه

 $\mathcal{D}$ 

طالب جامعي

الخطوة التاليذ

لو كنت طالب متختار

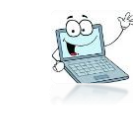

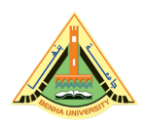

# **ثم تكمل البٌانات المطلوبة**

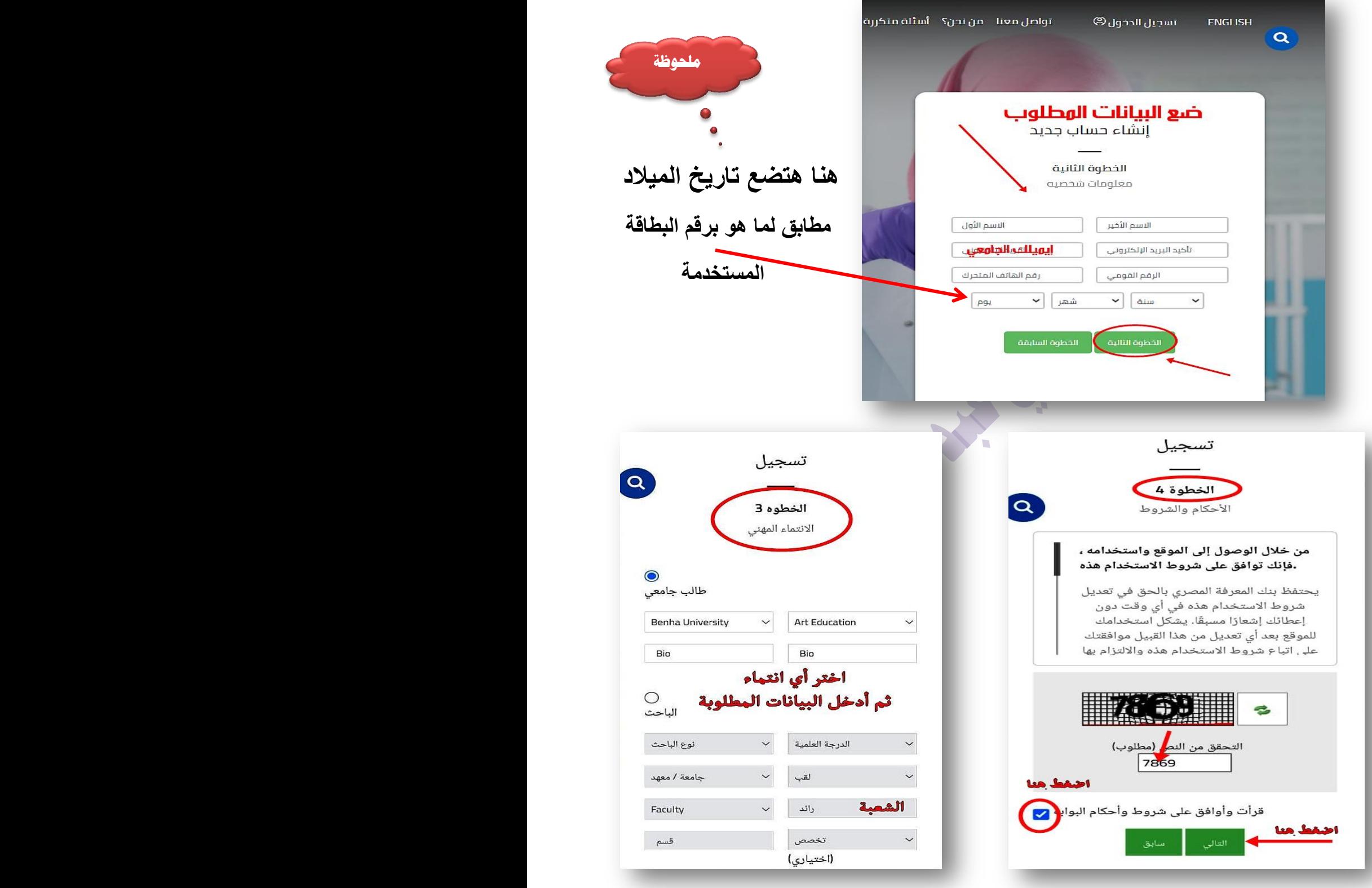

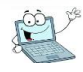

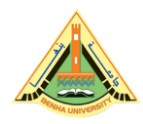

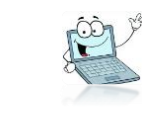

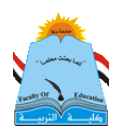

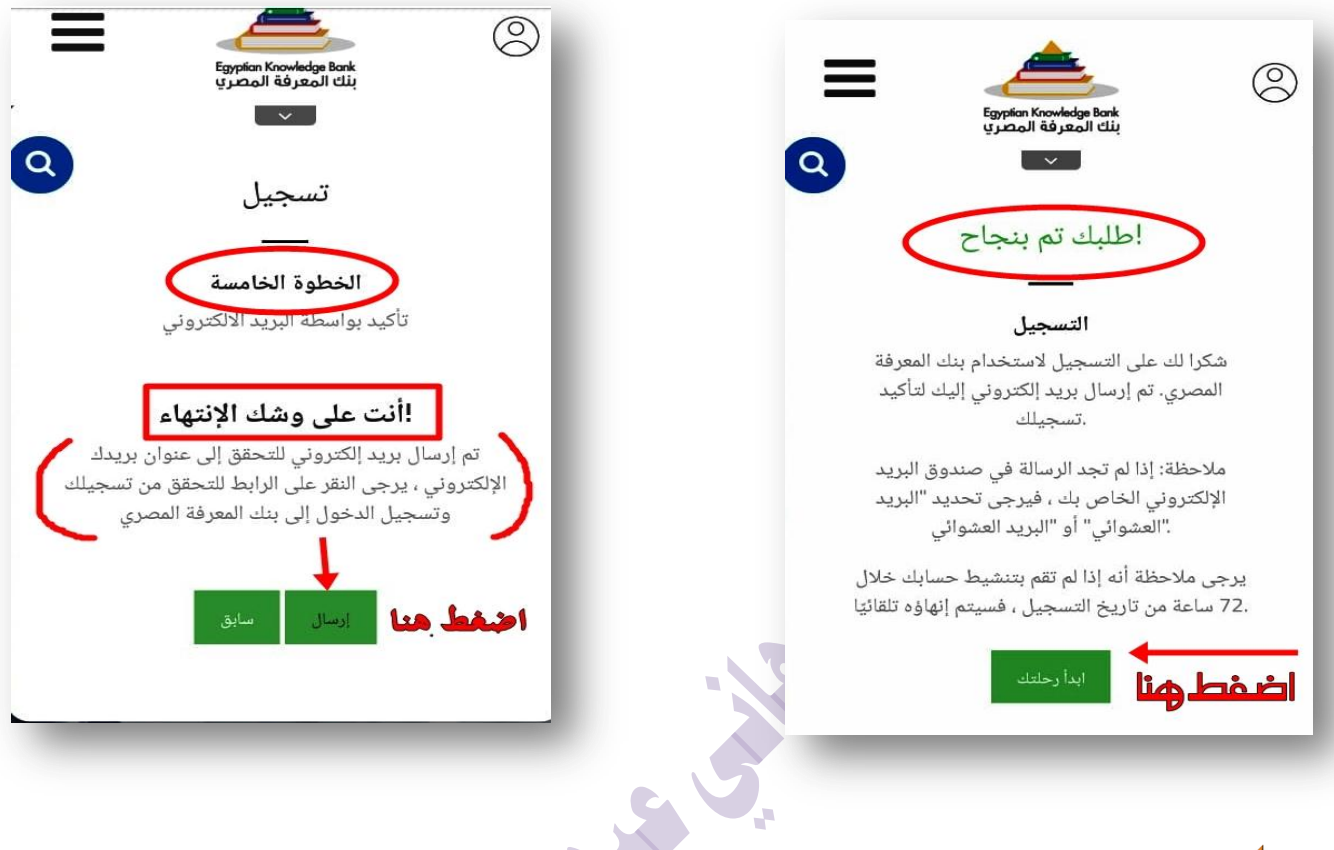

# **سترجع إلى صفحة إٌمٌلك وتختار أٌقونة outlook فٌها صندوق الرسائل**

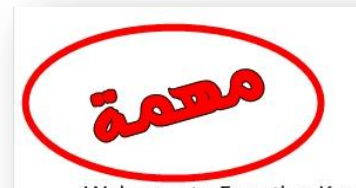

#### ,Dear EKB user " Hend Mahmoud

Page17

Welcome to Egyptian Knowledge Bank (EKB) Portal where you can navigate & search the most valuable and highly ranked scientific and cultural information

.from the most trusted sources in the world

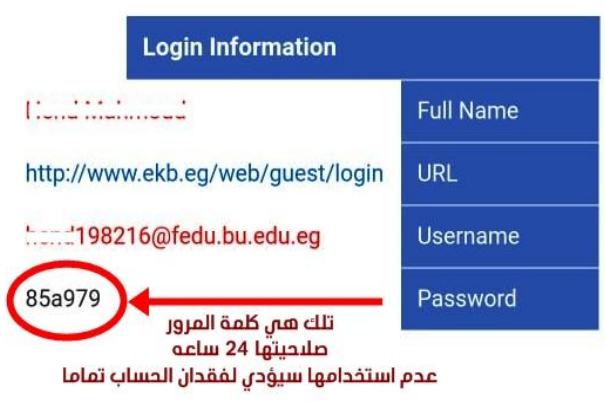

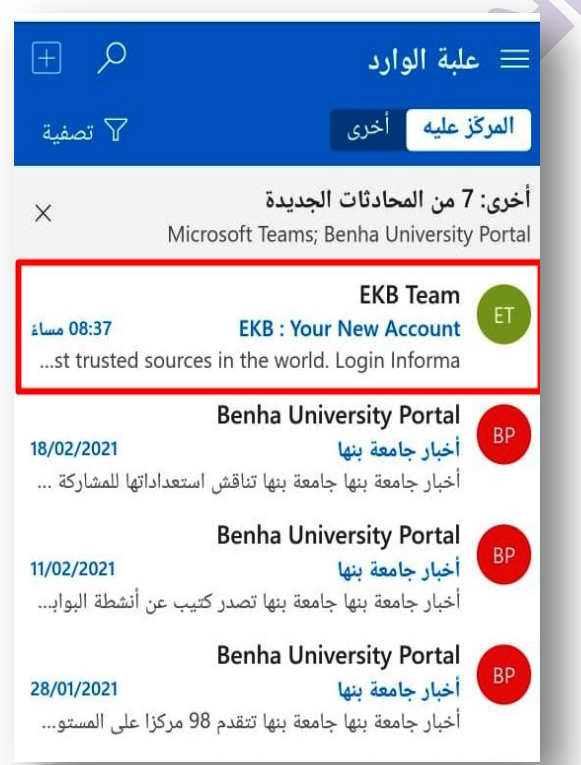

الدليل الإللكرتوني لطالب كلية الرتبية جامعة بهوا إعداد: دكتور هاني حمند عبد احلفيظ

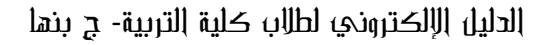

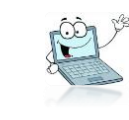

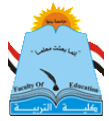

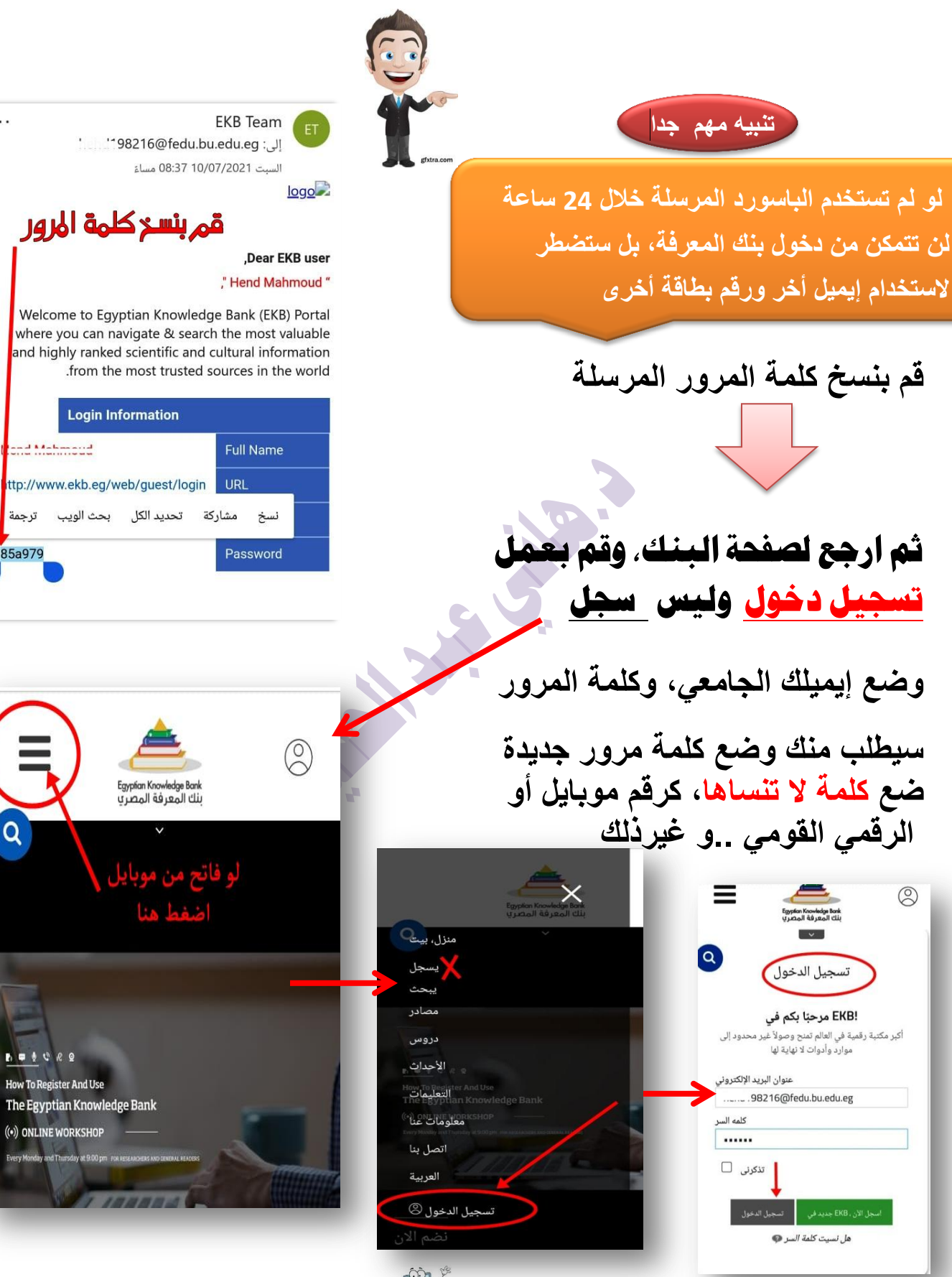

الدليل الإللكرتوني لطالب كلية الرتبية جامعة بهوا إعداد: دكتور هاني حمند عبد احلفيظ

Page18

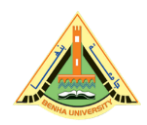

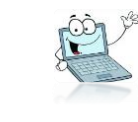

**بذلك تكون انتهٌت من إنشاء حساب على بنك المعرفة وأصحبت جاهزا لعمل أبحاثك ،**  اختار القائمة المشار إليها في الصورة واختار (مصادر) واختر منها لغة المصارد الت*ي* **ترٌد البحث فٌها ..**

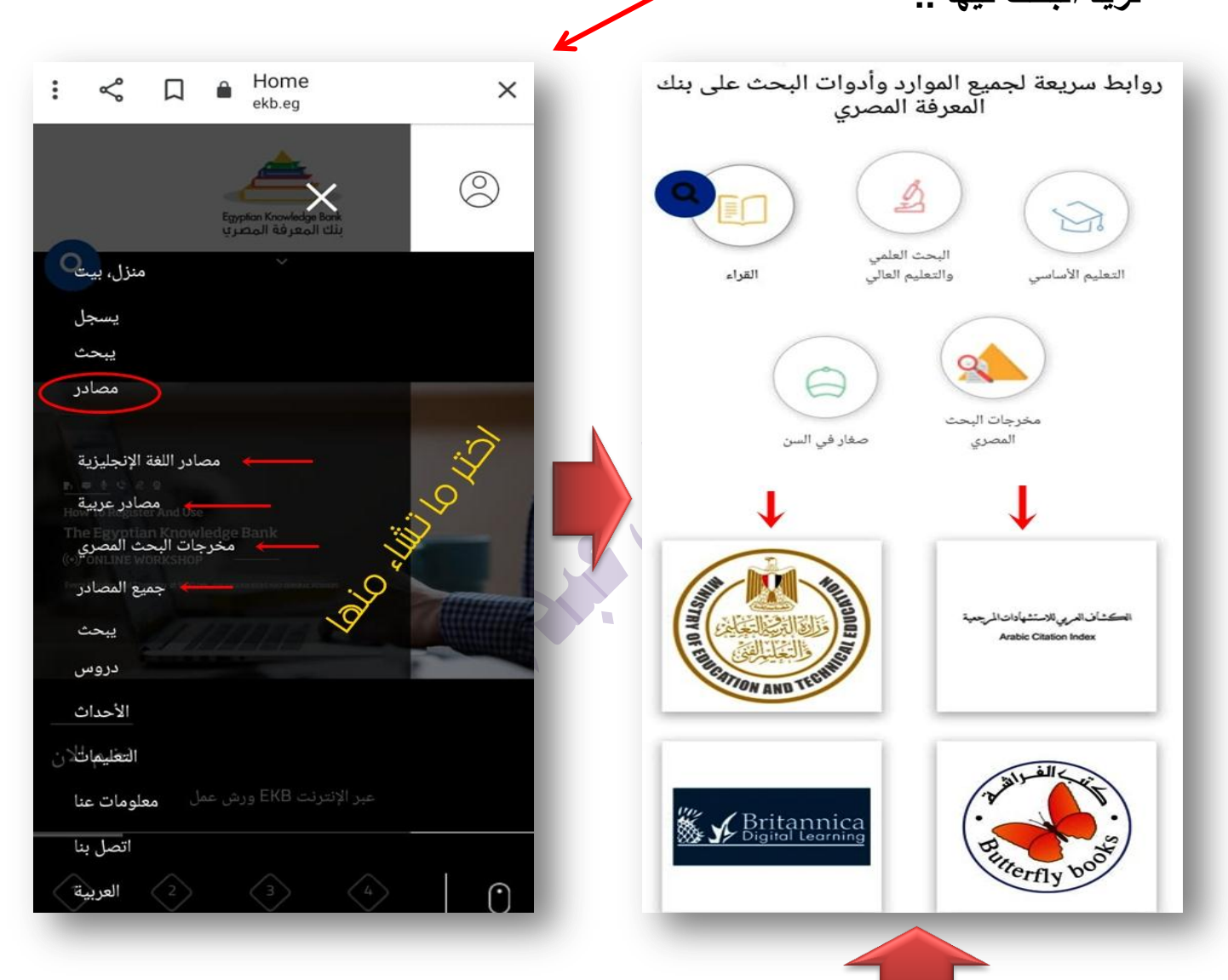

وبداخلها ستظهر لك صفحة بها أيقونات للمواقع والمكتبات والمجلات البحثية اختر منها ما تشاع وادخل واختار مجال الدراسات التي تريد البحث فيها ثم بعمل بحثك.. بالتوفيق

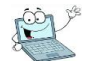

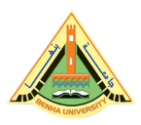

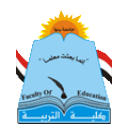

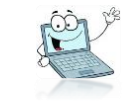

سادسا:كيفية استعادة إيميلك الجامعي أو حسابك على بنك المعرفة في حالة نسيان كلمة المرور

الحل بسيط جدا..

أولا: بالنسبة لحالة الإيميل (البريد) الجامعي،أنت أثناء عملية تشغيله الأولى من المفترض أنك قمت بعمل ربط لهذا الإيميل برقم موبايك وإيميل أخر لك، وأجبت على أسئلة الأمان كما هو موضح في الصفحة رقم (6)، فلو كنت فعلت ذلك، فما عليك سوى عمل <mark>تسجيل دخول</mark> ومتابعة صور الشرح:

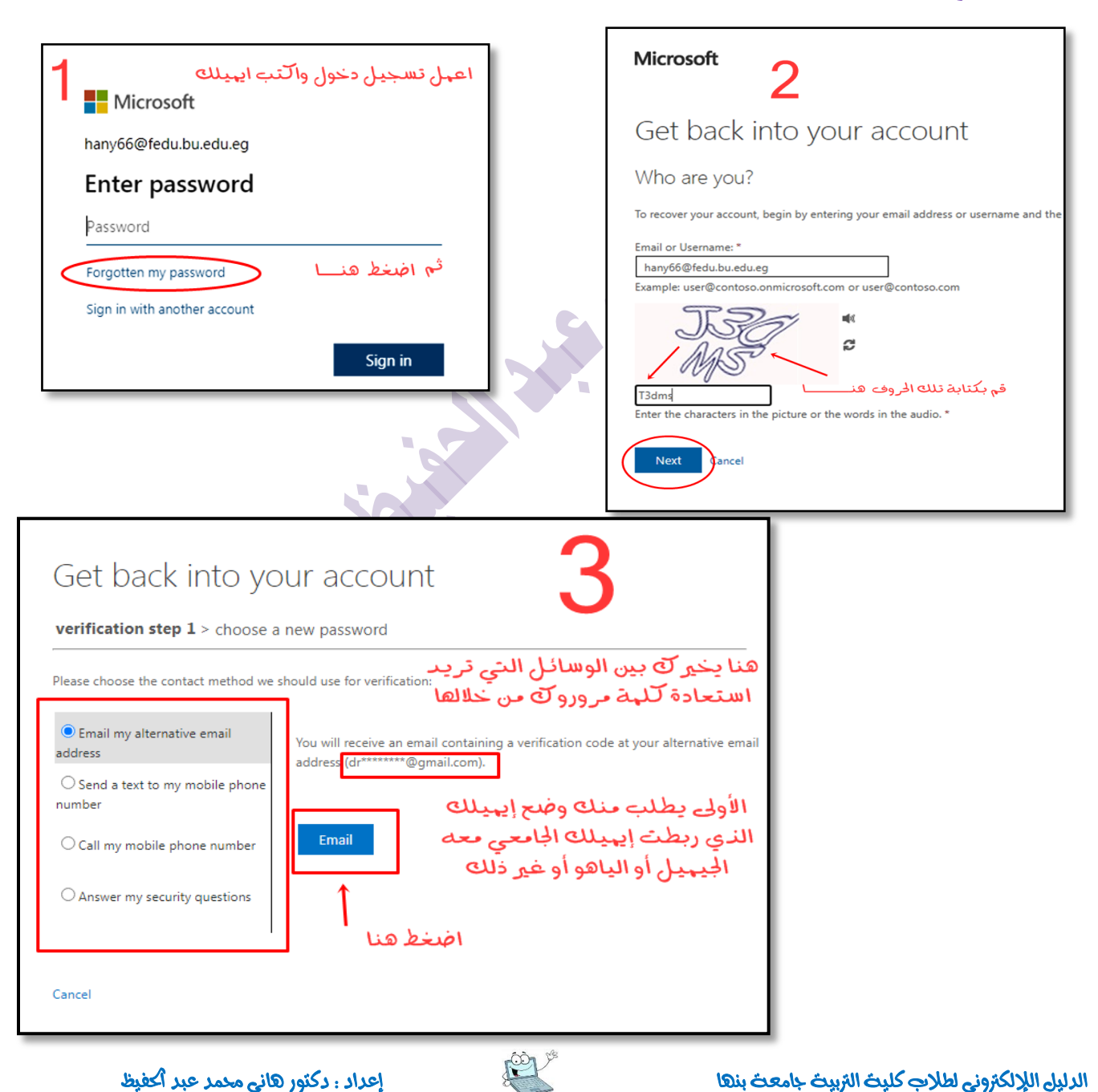

 $_{\rm Page}$ 20

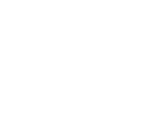

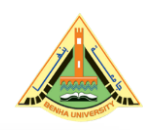

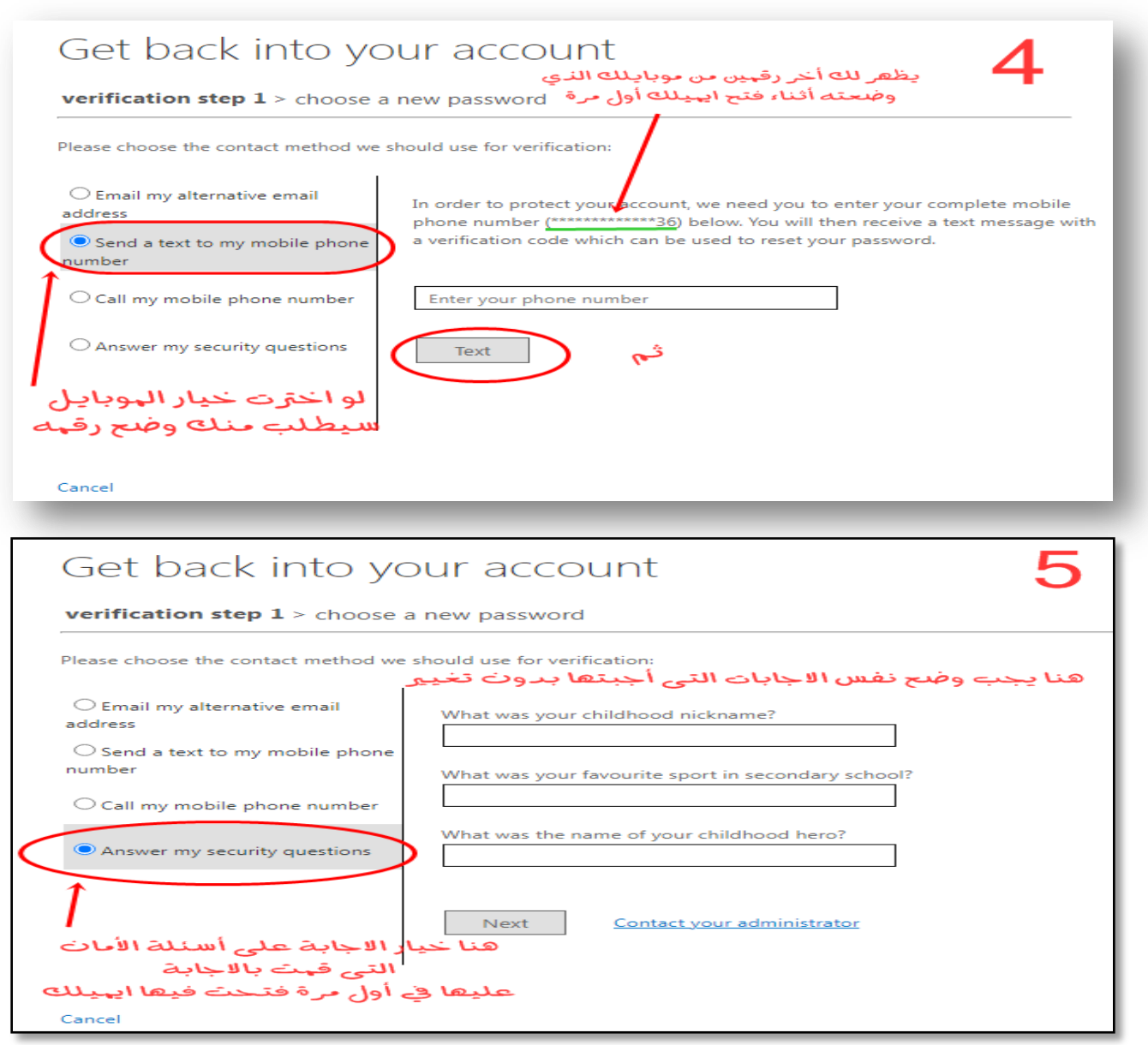

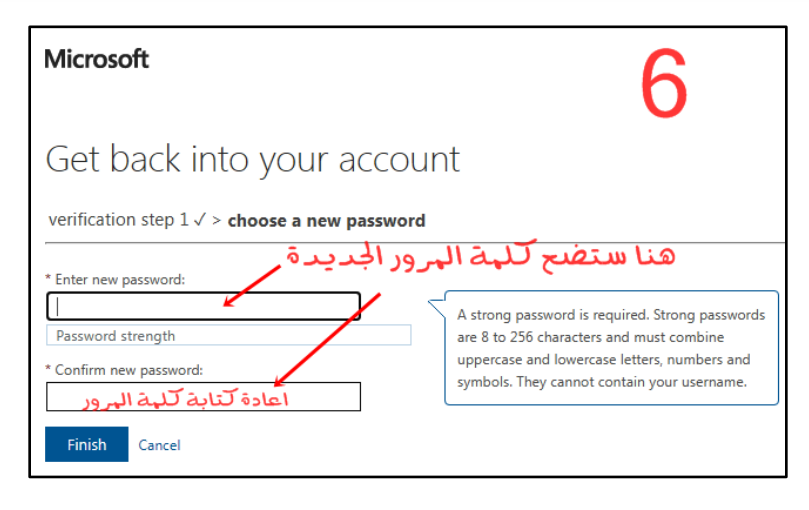

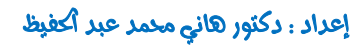

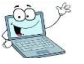

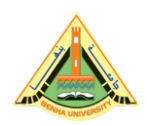

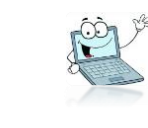

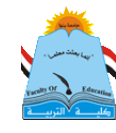

# ثانيا: بشأن استعادة كلمة مرور حسابك على بنك المعرفة قم بمتابعة الشرح بالصور

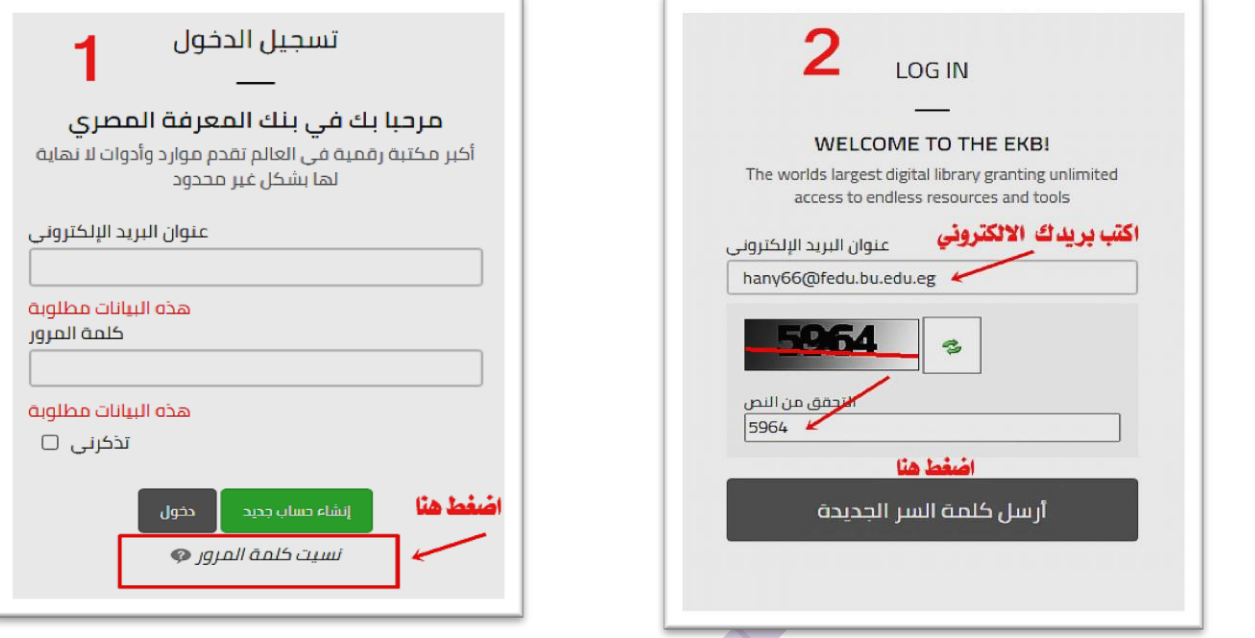

ثم ادخل على إيميلك (بريدك) ستصلك الراسالة على أيقونة outlook

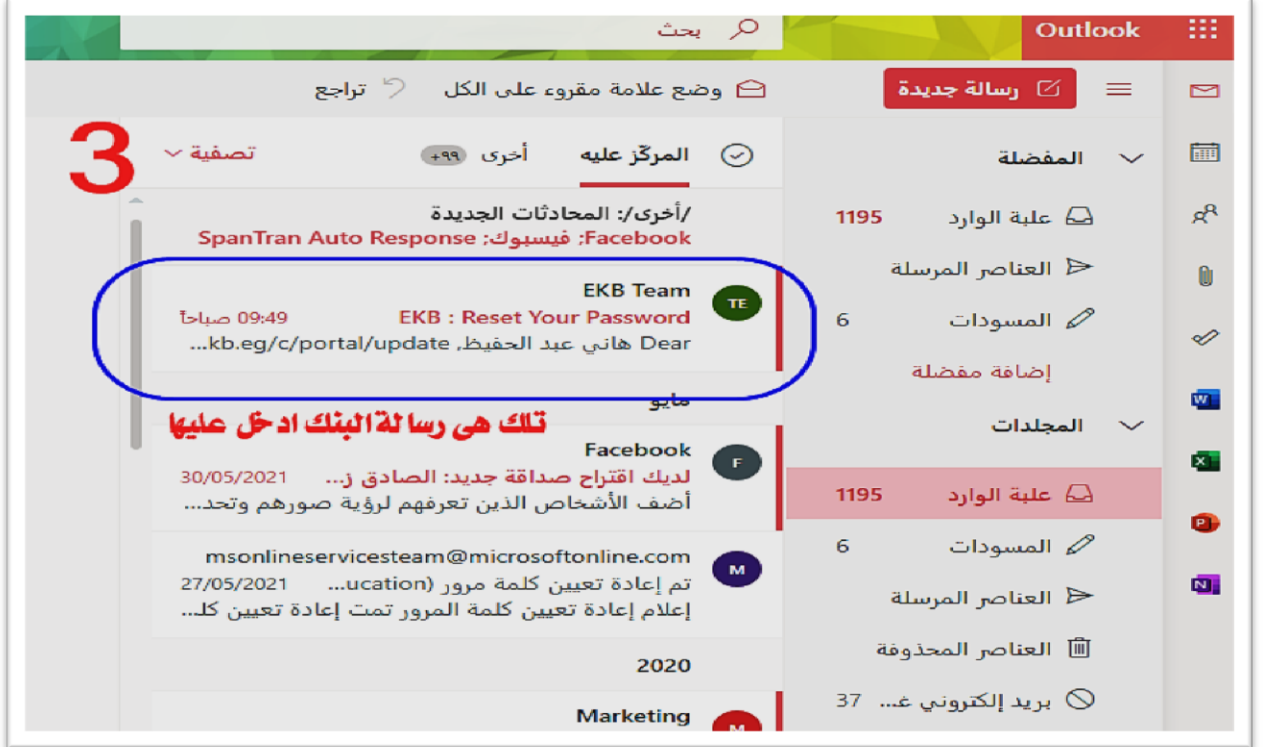

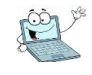

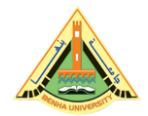

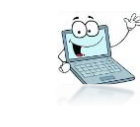

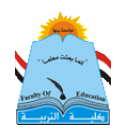

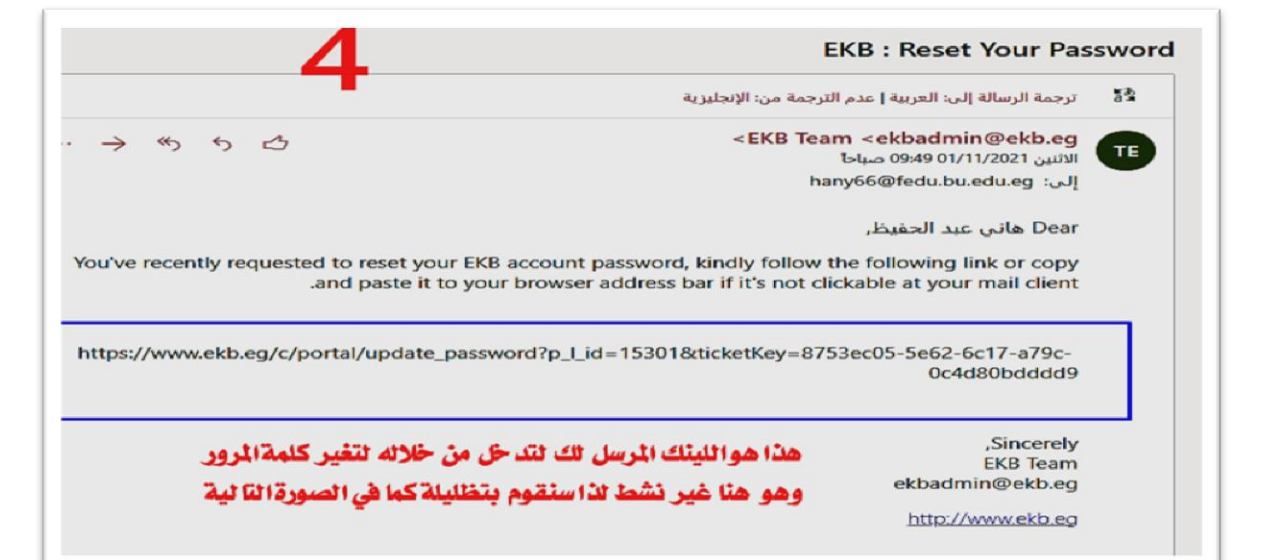

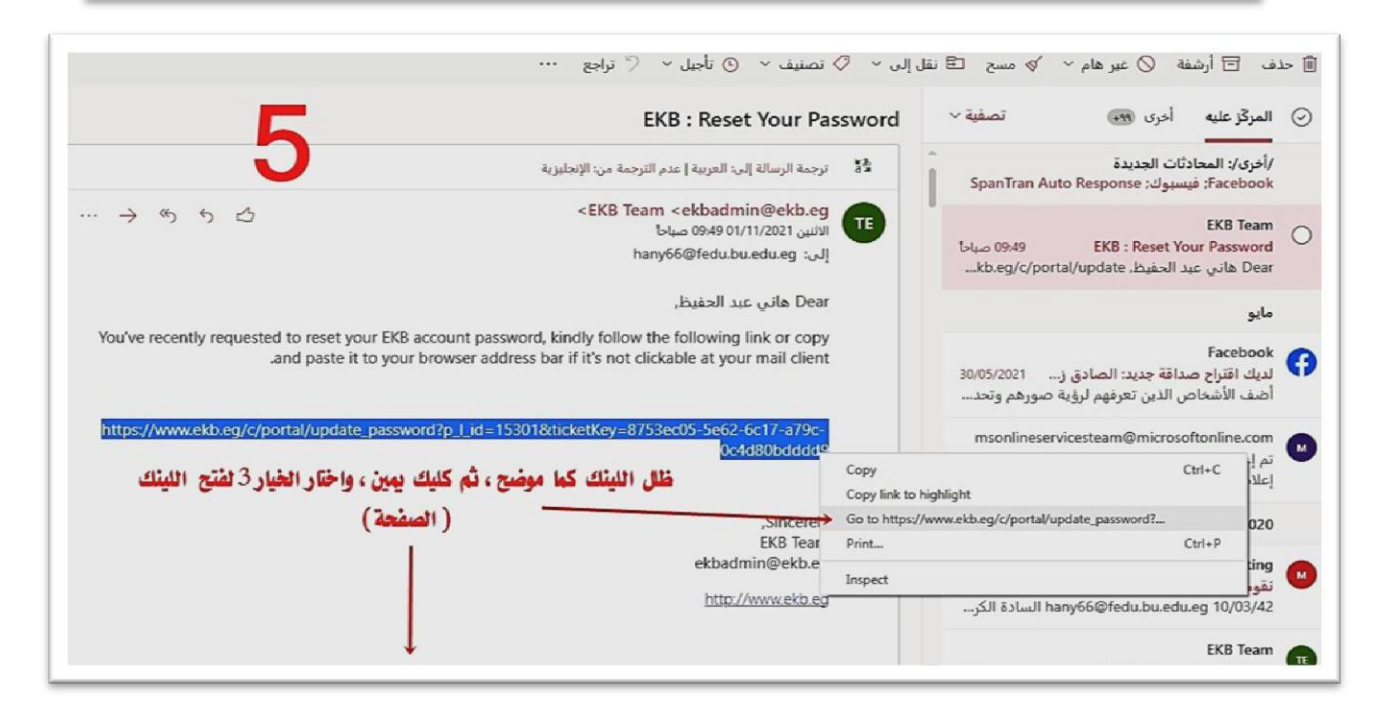

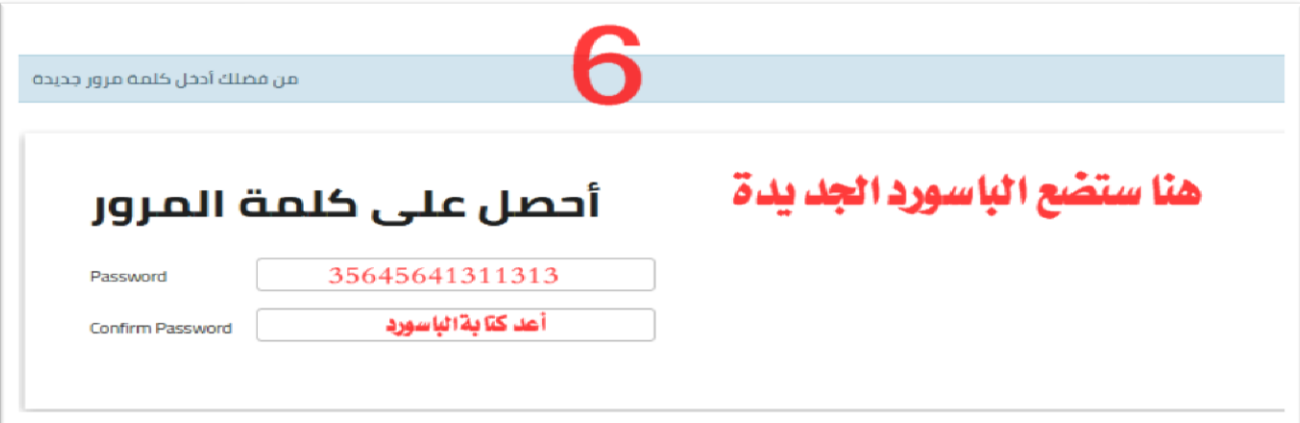

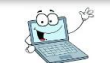

l

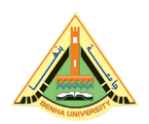

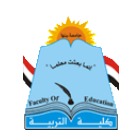

سابحاء تعليمات مهمة بشأن الإيميل @ الجامعى لجميع طلاب الكلية

**كما ذكرت سابقا أن اإليميل الجامعي لمطالب هو بمثابة عنوانه في العالم اإلفتراضي، كعنوان محل إقامتك في العالم الواقعي، وبالتالي يتم مراسمة الطالب عميه، و يستعممه الطالب في التعامل مع أي موقع يريد اإلشتراك عميه )كبنك المعرفة – أو أى موقع بحثي يطمب بريد موثق(.**

**ويتميز اإليميل الجامعي عن بقية اإليميالت األخرى مثل )الجيميل – الياهو- الهوت ميل.. وغيرهم( أنه إيميل حكومي موثق ومعترف به، يمكن مراسمة أى جامعة أو سفارة و أى موقع بحثي معتمد من خالله.**

ونظرا للظروف الراهنة فأصبح اللجوء للتعلم عن بُعد ضرورة ملحة على الجميع، وإن كنا قد **تأخرنا كثيرا عن مواكبة العصر في هذا الشأن، ولهذا فإن من األهمية بمكان أن يحافظ الطالب الجامعي عمى هذا اإليميل، ولهذا سننبه عمى جميع الطالب وخاصة طالب الفرقة األولى باآلتي:**

حُ – عدم الإهمال والتساهل في نسيان أو فقد الإيميل الجامعي طيلة دراستك بالكلية، كأن تنساه بمجرد إنتهاء الامتحانات، فلا يليق بطالب جاَمعة وطالب في كلية التربية ذلك.

ج- اتبع تعليمات كيفية إستعمال إيميلك، وكيفية الدخول عليه، لاستقبال أو إرسال أية رسائل أو أبحاث من خلاله، واستخدامه في التطبيقات التعليمية، لتعتاد استخدامه.

جُّ – اعلم أنـ هناك فرق بين الإيميل الجامعي والتطبيقات والمواقع التي تستعملها في التعلم عن بعد مثل (تطبيق التيمز – أو الزوم– أو المصة التعليمية) فتلك التطبيقات والمواقع، لها دخول مختلف وصفحات مختلفة عن الإيميل، و نستعين بالإيميل في إستعمالها، ولكنها ليست هي الأيميل الجامعي.

مثلا أنت تستخدم إيميلك الجامعى للدخول على محاضرات على تطبيق التيمز ليتأكد الدكتور بأنك طالب بالجامعة والكلية، وكذلك دخولك على المصة التعليمية تستخدم إيميلك الجامعي كمستخدم لأن المنصة أنشئت لطلاب الجامعة. فيتم الدخول بالإيميل الجامعى فقط.

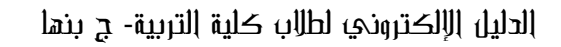

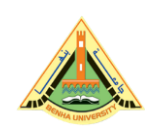

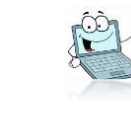

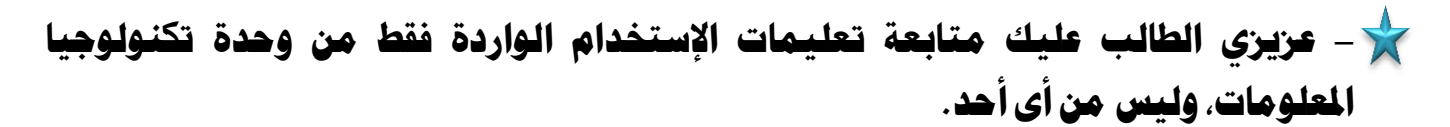

ح – عريرى الطالب إيميلك وباسوردات (الخاصة بالإيميل أو بالمنصة وغيرِهم<sub>)</sub> مسئوليتك الخاصة، فلا تعطيِهم لأحد، ولا تحتفظ بِهم على موبايلك فقط، أو في ورقة مِهملة، يجب حفظهم في نوت ورقى بالمُنرَل، حتى يمكنك إسترجاعِهم في حالة فقدك للموبايل، أو تلفه، ووحدة تكنولوجيا المعلومات غير مسئولة عن الحفاظ على إيميلك وباسوردك. فقد قام مسئولى الوحدة بنشر الإيميلات وتعليمات الدخول على الإيميل، وعمل ريست لكل الإيميلات، فأصبحت أَنت المسئول عنها. وفي حالة فقده سيتحمل الطالب عواقب ذلك.

ولكن يوجد دعم فنى في حالة وجود مشكلات فنية، كأن يرفض الموقع دخولك تماما، بالايميل أو الباسورد، لذلك يوجد جروب على الواتساب يقوم بمساعدة الطالب في عمل ريست لللإيميل، وإن لم تنجح الطريقة عليه التوجه لوحدة تكنولوجيا الملومات.

ح – عريرى الطالب كن إيجابيا ومتعاونا اعلم بأن أعداد الطلاب بالكلية كثيرة جدا، و العاملين بوحدة تكنولوجيا الملومات بالكلية لا يستطيعون الرد على كافة الإستفسارات بشكل سريع ويرضى الجميع، فيوجد بالكلية آلاف الطلاب بمرحلة (بالبكالوريوس والدراسات العليا) . فضلا عن أعمال أخرى كثيرة تقوم بها الوحدة بالكلية.. لذا كن متعاونا غير متواكل، أو متكاسل.

ح- عريرى طالب كلية التربية، لا يصح في حقك أن تبخل على زميلك بمعلومة، أو تمتنع عن مساعدته، فتلك من الأخلاق الحسنة التي يجب أن يتمتع بها الطالب الجامعي المُقف، فضلا عن طالب كلية التربية المنوط به ترسيخ القيم الأخلاقيه كخلق التعاون والإيثار والأمانة. والصدق.. ساعد أخيك اليوم ستجد من يساعدك في الغد، والعكس بالعكس صحيح. .

> تمنياتي لكم دوام التوفيق والنجاح د/ هاني حممد عبد احلفيظ

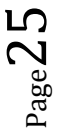